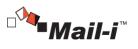

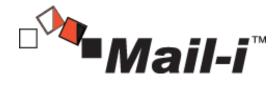

V8.0 for DLP+ HyBoost

[Admin Manual V1.2]

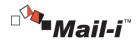

#### Introduction

The contents of this Manual may be changed without prior notice to improve products and performance. The example companies, organizations, products, people and events depicted herein are fictitious. Any part of this Manual shall not be replicated, saved in a search system, introduced or transferred in any form or by any means (electronic, mechanical, copy machine, disk copy or otherwise), or for any purpose without the express approval of Somansa Co., Ltd..

Somansa Co., Ltd. holds patents, trademark rights, copyrights or other intellectual property rights covering subject matter in this Manual. Other than the rights provided to you by Somansa Co., Ltd. in accordance with any written license agreement, the provisions of this Manual shall not provide you any license regarding the patents, trademark rights, copyrights or other intellectual property rights.

©1997-2015 Somansa Co., Ltd. All rights reserved.

Mail-i, Somansa is a registered trademark or trademark of Somansa Co., Ltd. Other products and company names mentioned herein may be trademarks of their respective owners.

- Manufacturer (Supplier) Name: SOMANSA Co., Ltd.
- Address: 3003 N. First St., Suite 301, San Jose, California 95134
- Website Address: <u>http://www.somansatech.com/</u>
- Technical Support: Somansa Technical Support Team / (408) 701-1302 / <u>support@somansatech.com</u> Inquiries on Function/ On-Line Remote Assistance/ Off-Line Maintenance Support Requests / User Training Requests

[Remark]

The social security numbers on the UI screens included in the Manual are fabricated numbers for the purpose of providing realistic examples.

### Contents

| 1. | Network D  | DLP: Mail-i                  | 7 |
|----|------------|------------------------------|---|
|    | 1.1        | Outline                      |   |
|    | 1.1.1      |                              |   |
|    | 1.2        | System Requirements          |   |
|    | 1.3        | Package Configurations       | 8 |
|    | 1.4        | Mail-i Configuration Diagram |   |
| 2  |            | n                            |   |
| 2. | mstallatio | "                            |   |

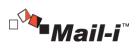

|    |     |         | 3                                            |   |
|----|-----|---------|----------------------------------------------|---|
|    |     | 3.3.2.  | 1 Database Registration2                     | 1 |
|    |     | 3.3.2   | HR Information Sync2                         | 1 |
|    |     | 3.3.1.  | 4 Search Server Control                      | 0 |
|    |     | 3.3.1.  | 3 Log Forgery Prevention Settings            | 9 |
|    |     | 3.3.1.  | 2 Product Schema Management1                 | 9 |
|    |     | 3.3.1.  | 1 Default Database Connection Settings1      | 8 |
|    |     | 3.3.1   | Common Area Settings1                        | 8 |
|    | 3.3 |         | COMMON                                       | 8 |
|    |     | 3.2.4   | Enter Admin Account Information1             | 6 |
|    |     | 3.2.3   | Enter Database Information1                  | 5 |
|    |     | 3.2.2   | Setting Up a New Password1                   | 4 |
|    |     | 3.2.1   | Enter Password upon Initial Connection1      | 4 |
|    | 3.2 |         | Initial Connection Settings14                | 4 |
|    | 3.1 |         | Running Configuration Manager13              | 3 |
| 3. | Con | figurat | ion Manager1                                 | 3 |
|    |     | 2.4.2   | What happens if the license is not renewed?1 | 3 |
|    |     | 2.4.1   | Issuance Procedure1                          | 3 |
|    | 2.4 |         | License                                      | 3 |
|    |     | 2.3.6   | System Firewall Allow/Block Settings1        | 2 |
|    |     | 2.3.5   | Uninstalling Mail-i V8.0 HyBoost Server1     | 2 |
|    |     | 2.3.4   | Check Mail-i V8.0 HyBoost Version            | 1 |
|    |     | 2.3.3   | Running Mail-i V8.0 HyBoost Server1          | 1 |
|    |     | 2.3.2   | Installation Path1                           | 1 |
|    |     | 2.3.1   | Installing Mail-i Server Package1            | 0 |
|    | 2.3 |         | Installing Product                           | 0 |
|    | 2.2 |         | Installing Required Programs10               | 0 |
|    | 2.1 |         | Program Requirements                         | 9 |
|    |     |         |                                              |   |

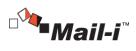

|     | 3.3.2.2 | Sync Information Settings                                |
|-----|---------|----------------------------------------------------------|
|     | 3.3.2.3 | Column Mapping22                                         |
|     | 3.3.2.4 | Editing Script                                           |
|     | 3.3.2.5 | Scheduling                                               |
|     | 3.3.2.6 | Sync Simulation                                          |
|     | 3.3.2.7 | Running Sync                                             |
|     | 3.3.2.8 | Sync Results                                             |
| 3.4 | DL      | P+ Center Settings                                       |
|     | 3.4.1   | Server Management27                                      |
|     | 3.4.2   | Advanced Options                                         |
| 3.5 | Ma      | il-i Settings                                            |
|     | 3.5.1   | Agent Control                                            |
|     | 3.5.2   | Agent Management                                         |
|     | 3.5.3   | License                                                  |
| 3.6 | Ma      | intenance                                                |
|     | 3.6.1   | Regular Check                                            |
|     | 3.6.1.1 | Regular Check                                            |
|     | 3.6.1.2 | Check Histories                                          |
|     | 3.6.2   | System Alert Settings                                    |
|     | 3.6.2.1 | Alert Settings                                           |
|     | 3.6.2.2 | Alert Mail Settings                                      |
| 3.7 | Pre     | eferences                                                |
|     | 3.7.1   | Configuration Manger Administrator Account Information35 |
|     | 3.7.2   | Session Time                                             |
|     | 3.7.3   | Time Synchronization                                     |
|     | 3.7.4   | UID                                                      |
|     | 3.7.5   | Access IP                                                |

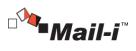

|    | 3.7.6      | Configuration Manger Initialization |    |
|----|------------|-------------------------------------|----|
|    | 3.7.7      | Integrity Check                     |    |
|    | 3.8        | SYSTEM Audit Logs                   |    |
|    | 3.9        | Check Configuration Manager Version | 40 |
| 4. | DLP+ Cente | er                                  | 41 |
|    | 4.1        | Dashboard                           | 42 |
|    | 4.1.1      | Network                             | 42 |
|    | 4.1.2      | Settings                            |    |
|    | 4.2        | Reports                             | 43 |
|    | 4.2.1      | Top Users                           | 44 |
|    | 4.2.2      | Top Depts                           | 44 |
|    | 4.2.3      | Trends                              | 44 |
|    | 4.2.4      | Top Categories                      | 45 |
|    | 4.2.5      | Top Patterns                        | 45 |
|    | 4.3        | Incidents                           | 46 |
|    | 4.3.1      | Network                             | 46 |
|    | 4.3.2      | Net Apps                            | 46 |
|    | 4.3.3      | Export                              | 46 |
|    | 4.3.4      | Export History                      | 47 |
|    | 4.4        | Policies                            | 47 |
|    | 4.4.1      | Detect                              | 47 |
|    | 4.4.1.     | 1 Detection Rules                   | 47 |
|    | 4.4.1.     | 2 Pattern                           |    |
|    | 4.4.1.     | 3 File Format                       | 50 |
|    | 4.4.1.     | 4 Attributes                        | 52 |
|    | 4.4.1.     | 5 Time Range                        | 53 |
|    | 4.4.2      | Network                             | 55 |

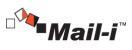

|     | 4.4.2.1 | Net App Prevent+                  | 56 |
|-----|---------|-----------------------------------|----|
|     | 4.4.2.2 | Data Tagging                      | 57 |
| 4.5 | Ma      | anage                             | 58 |
|     | 4.5.1   | Alerts/Notifications              | 58 |
|     | 4.5.1.1 | Reports                           | 58 |
|     | 4.5.2   | Users                             | 60 |
| 4.6 | SI      | 'STEM                             | 63 |
|     | 4.6.1   | Logs                              | 63 |
|     | 4.6.1.1 | System Logs                       | 64 |
|     | 4.6.2   | Admins                            | 65 |
|     | 4.6.3   | Settings                          | 67 |
|     | 4.6.3.1 | Network Agents                    | 67 |
| 4.7 | Ma      | ail-Filter                        | 67 |
|     | 4.7.1   | Mail List                         | 68 |
|     | 4.7.2   | Decide Policy                     | 68 |
|     | 4.7.3   | Specify Block Policy              | 69 |
|     | 4.7.4   | Statistics                        | 70 |
| 4.8 | Cł      | ecking the Version of DLP+ Center | 70 |
| App | endix   |                                   | 70 |
| 5.1 | T-I     | Proxy                             | 70 |
|     | 5.1.1   | What is T-Proxy?                  | 70 |
|     | 5.1.2   | Why a T-Proxy needs?              | 71 |
| 5.2 | Ne      | et Apps Test Scenario             | 71 |
|     | 5.2.1   | Office 365 Onedrive               | 71 |
|     | 5.2.2   | Office 365 Mail                   |    |
|     | 5.2.3   | Office 365 SharePoint             |    |

SOMANSA Copyright©1997-2019 Somansa Co., Ltd. All rights reserved

5.

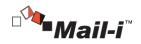

## 1. Network DLP: Mail-i

### 1.1 Outline

### 1.1.1 What is Network DLP, Mail-i?

Somansa Mail-i is a Network DLP solution to monitor, discover, and protect data in motion. Using its superior packet and protocol analysis technology, Somansa Mail-i monitors outbound network traffic including Email, IM, FTP, HTTP/HTTPS, Cloud Services to protect sensitive company data and meet regulatory compliance requirements.

### 1.2 System Requirements

Please refer to the below for the operating system version requirements on which to install the Administration Console and Server.

| Category       | Category Hardware and Software Requirements |                                      |  |  |  |  |
|----------------|---------------------------------------------|--------------------------------------|--|--|--|--|
|                | CPU                                         | Intel Core 2 1.6Ghz                  |  |  |  |  |
|                | RAM                                         | 2 GB                                 |  |  |  |  |
|                | HDD                                         | 1 GB +                               |  |  |  |  |
| Administration | NIC                                         | 10/100/1000 Ethernet                 |  |  |  |  |
| Console        | Operating System                            | Windows 7 Professional (x86/x64) SP1 |  |  |  |  |
|                | Web Browser                                 | -Internet Explorer 10                |  |  |  |  |
|                |                                             | -Chrome 38.0.2125.104                |  |  |  |  |
|                | Software                                    | Adobe Flash Player 15 Active X       |  |  |  |  |

# [TABLE 1-1] MINIMUM REQUIREMENTS TO INSTALL ADMINISTRATION CONSOLE

Below are the hardware and software requirements to install the Server.

#### [TABLE 1-2] MINIMUM REQUIREMENTS TO INSTALL MAIL-I SERVER

| Category      | Hardware and Software Requirements |                        |  |  |
|---------------|------------------------------------|------------------------|--|--|
| Mail-i Server | CPU                                | Intel Xeon Quad 3.1Ghz |  |  |
|               | RAM                                | 8GB                    |  |  |

7

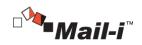

| HDD              | 500GB * 2 (raid 1)                                          |
|------------------|-------------------------------------------------------------|
| NIC              | 10/100/1000 Ethernet * 3EA (In/Out-Bound,<br>Communication) |
| Operating System | CentOS 6.4 (kernel 2.6.32)                                  |
| Software         | PostgreSQL 9.3                                              |

## 1.3 Package Configurations

Mail-i V8.0 for DLP+ HyBoost package is configured as the below.

- Configuration Manager: Web-based management interface for basic settings and other security settings required to start, stop, and run Mail-i V8.0. An authentication which is different from the initial authentication of admin and the password (at least 9 characters and including English letters, numbers and special characters) are required.
- DLP+ Center: Web-based interface managed by the authenticated admin. Functions to identify and authenticate the admin account, set up a policy and view the audit logs of Mail-i Agent are performed.
- Mail-i Agent: Performs the packet analysis about Network Applications such as email, web mail, instant messaging service and remote access. All activities through the Mail-i Agent are saved as audit logs and packets are analyzed by the policy from DLP+ Center for Mail-i V8.0 HyBoost. Based on the analysis, Audit Logs about activities related to emails of each user are also sent to Indexing Server\_M and attached files are traced to GFS.
- Indexing Server\_M: Traces audit logs to ElasticSearch by converting the packet analyzed by Mail-i Agent to json format.
- Referral Server\_M: A package to be used to view audit logs of Mail-i Agent in DLP+Center for Mail-i V8.0 HyBoost and provide the necessary information for matching audit logs of Mail-i Agent. The information provided to Mail-i Agent consists of Policy, HR Information, and Pattern.

#### **1.4** Mail-i Configuration Diagram

The operating environment of Mail-i is configured with T-Proxy which is installed in the traffic communication section and includes information on how Router, Switch, IPS and Firewall are configured. All bidirectional traffic passes across a product because T-Proxy is installed in the network section.

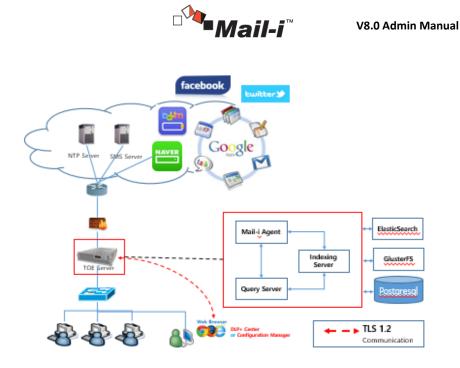

Administrator can view logs and apply policies through DLP+ Center by setting up the product operation environment in Configuration Manger. Please refer to to [2.1 Program Requirements] for the detailed requirements of Admin PC, Server Hardware and Software to run the security management function of Mail-i V8.0 for DLP+ HyBoost.

# 2. Installation

## 2.1 Program Requirements

To install Mail-i V8.0 for DLP+ HyBoost product, the programs below are required.

| [TABLE 2-1] ENVIRONMENTAL CONDITIONS |         |                      |  |  |  |  |  |
|--------------------------------------|---------|----------------------|--|--|--|--|--|
| Program                              | Version | Remark               |  |  |  |  |  |
| PostgreSQL                           | 9.3     | Database             |  |  |  |  |  |
| gcc-c++                              | 4.4.7   | Compiler             |  |  |  |  |  |
| Java Runtime Environment (JRE)       | 1.7     | Runtime Environment  |  |  |  |  |  |
| Rdate                                | 1.4     | Time Synchronization |  |  |  |  |  |
| Elasticsearch                        | 1.4.3   | Search Engine        |  |  |  |  |  |
| Glusterfs                            | 3.6.3   | Storage System       |  |  |  |  |  |
| Redis                                | 2.8.5   | Key-value store      |  |  |  |  |  |

9

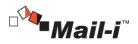

2.2 Installing Required Programs

Installation Packages of required programs which are provided by elasticsearch and glusterfs should be run before installing the server package of Mail-i v8.0 for DLP+ Hyboost. Installation File is divided into elasticsearch\_143\_install.bin and glusterfs\_363\_install.bin respectively. Please refer to the below for the package installation.

#### #sh

#sh glusterfs\_363\_install.bin

elasticsearch\_143\_install.bin

Enter the Server IP when the message below is displayed while installing each installation file.

Please, input the IP Address of Elasticsearch, Please, input the IP Address of Glusterfs 192.168.10.67 (Content which user should enter)

### 2.3 Installing Product

2.3.1 Installing Mail-i Server Package

To run the Mail-i Server Package of Mail-i V8.0 for DLP+ HyBoost, run the 'Mail-i\_V8.0\_for\_DLP+\_HyBoost\_Install.BIN' installation file. (\*before installing the product, PostgreSQL must be installed. Please note that the package cannot be installed if PostgreSQL is not installed.) Run the Package as follows. (Please check the file permissions when running the Package.)

#sh Mail-i\_V8.0\_for\_DLP+\_HyBoost\_Install.BIN

During installation, when the following message is received, enter the IP of a PC where the Security Admin can connect to the Configuration Manager. Please note that the Configuration Manager can be only connected from one registered PC.

#### Please, input the IP Address of the desktop to connect Configuration Manager

#### 192.168.10.171 (Information that the User must enter)

The admin of Mail-i V8.0 HyBoost consists of System Admin, Admin, Operator, and Viewer. Admin, Operator, and Viewer can view the information by the type of case and time and output the information with various charts and graphs. System Admin is the unique administrator of Configuration Manager and has the right to view the logs which are necessary to run and operate Mail-i V8.0 HyBoost.

| Catogory     | Description                                                                                                    |
|--------------|----------------------------------------------------------------------------------------------------|
| System Admin | Admin with the right to run and stop Mail-i V8.0 HyBoost<br>and configure DB and specify the DB Path from<br>Configuration Manager |
| Admin        | Admin with the right to add and delete a user and admin account and view logs and edit policies                                    |
| Operator     | Admin with the right to view logs and policy (limited view)                                                                        |
| Viewer       | Admin with the right to view logs only                                                                                             |

10

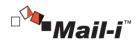

## 2.3.2 Installation Path

When installation of Mail-i 8.0 for DLP+ HyBoost Package is complete, the product is installed on the /somansa path as shown below figure.

| drwxr-xr-x. | 6  | root | root | 4096  | 2015-05-22 | 11:20 | cm            |
|-------------|----|------|------|-------|------------|-------|---------------|
| drwxr-xr-x. | 14 | root | root | 4096  | 2015-06-12 | 15:17 | common        |
| drwxr-xr-x. | 9  | root | root | 4096  | 2014-12-26 | 11:48 | data          |
| drwxr-xr-x. | 6  | root | root | 4096  | 2015-04-23 | 13:05 | dlpcenter     |
| drwxr-xr-x  | 8  | root | root | 4096  | 2015-02-27 | 16:43 | elasticsearch |
| drwxr-xr-x. | 8  | root | root | 4096  | 2014-10-12 | 21:34 | integrityi    |
| drwxr-xr-x. | 8  | root | root | 4096  | 2015-04-15 | 11:02 | jenkinsDeploy |
| drwx        | 2  | root | root | 16384 | 2014-11-25 | 10:50 | lost+found    |
| drwxr-xr-x. | 11 | root | root | 4096  | 2014-11-25 | 13:04 | maili         |
| drwxr-xr-x. | 9  | root | root | 4096  | 2015-05-29 | 14:52 | ndlp          |
| drwxr-xr-x. | 10 | root | root | 4096  | 2015-05-20 | 16:48 | temp          |
| -rw-rr      | 1  | root | root | 265   | 2015-06-17 | 16:51 | temp.out      |
| drwxr-xr-x  | 2  | root | root | 4096  | 2015-06-18 | 17:29 | temp_index    |

When installation of the Mail-i Server is complete, connect to the Configuration Manager, extract the UID of the Server, and apply for issuance of a License at the SOMANSA License Center (http://license.somansa.com/). The connecting address to the Configuration Manager is as follows.

**Comment [D1]:** Somansa License Center in Korean.

https://IP\_ADDR/cm

#### 2.3.3 Running Mail-i V8.0 HyBoost Server

Mail-i V8.0 HyBoost Server can be run by the License Issue (Refer to 2.4 License) and Common Area Settings (Refer to 4.1 Common Area Settings).

### 2.3.4 Check Mail-i V8.0 HyBoost Version

| Category         | Version  | How to check the version                                                                                                    |
|------------------|----------|----------------------------------------------------------------------------------------------------|
| Mail-i Agent     | 8.0.1.64 | Access Console > Confirm /somansa/ndlp/env/default/scripts/<br>ndlp-agent version                                                       |
| Indexing Sever_M | 18270    | Access Console > Confirm /somansa/common/tomcat_indexer/<br>webapps/SMSIndexerWeb_Spring/META-INF/MANIFEST.MF ><br>SVN-Revision in File |
| Referral Server  | 18275    | Access Console > Confirm /somansa/common/<br>tomcat_queryserver/webapps/DLPQueryServer/META-<br>INF/MANIFEST.MF > SVN-Revision in File  |
| DLP+ Center      | 13690    | Login DLP+ Center after running Mail-i > Click the info in the                                                                          |

11

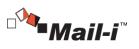

|               |       | right upper side of DLP+ Center                              |
|---------------|-------|--------------------------------------------------------------|
| Configuration | 13455 | Login Configuration Manager after running Mail-i > Click the |
| Manager       |       | '!" image in the right upper side of Configuration Manager   |

2.3.5 Uninstalling Mail-i V8.0 HyBoost Server

If Mail-i V8.0 HyBoost needs to be uninstalled, please contact a SOMANSA Support Team Member.

## 2.3.6 System Firewall Allow/Block Settings

After Mail-i server is installed, the Port Information should be allowed in the firewall to access the web management console and login into agents of 4 programs as the below table.

| No | Program               | Port        |
|----|-----------------------|-------------|
| 1  | DLP+ Center           | 443         |
| 2  | Configuration Manager |             |
| 3  | PostgreSQL            | 5432        |
| 4  | FlasticCourse         | 9200        |
| 5  | ElasticSearch         | 9300        |
| 6  |                       | 111         |
| 7  | GlusterFS             | 2049        |
| 8  | Glusterrs             | 24007~24008 |
| 9  |                       | 45152~45156 |
| 10 | Redis                 | 9800        |
| 11 |                       | 9600        |
| 12 | Mail-i Agent          | 45123       |
| 13 |                       | 3128        |

[TABLE 2-2] PORT INFORMATION TO BE ALLOWED

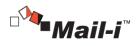

| 15 | Indexing Server_M    | 9700 |
|----|----------------------|------|
| 16 | Referral Server_M    | 9500 |
| 17 | Tino Constanting     | 37   |
| 18 | Time Synchronization | 123  |

#### 2.4 License

2.4.1 Issuance Procedure

#### STEP 1

Connect to the Configuration Manager through a web browser and check the UID preferences. With the extracted UID, please send to support@somansatech.com. When, the receipt is complete, a License Key will be sent by E-mail.

#### STEP 2

Copy the two License files (privacyi.license, privacyi.license.serial) sent by E-mail to the '/somansa/common/license' folder; and copy the Encryption Key (cm\_piencrypt.dat) to the '/somansa/privacyi/data' folder.

### STEP 3

The Registered License can be checked in the Configuration Manager > Mail-i > License tab.

# 2.4.2 What happens if the license is not renewed?

If a product license agreement has expired and not renewed, the product will not update. In addition, the latest security patch files cannot be received, and server operation cannot be controlled when Mail-i Server is down. Therefore, please renew a license when it has expired.

### 3. Configuration Manager

3.1 Running Configuration Manager

Configuration Manager consisting of Common Area Settings, DLP + Center, Mail-i, Maintenance, provides administrators with functionalities to configure, maintain and manage the system. Run the Configuration Manager through a web browser. The first Security Admin password is provided, and should be changed after login. If the password is forgotten, please contact the SOMANSA Support Team.

13

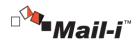

- 3.2 Initial Connection Settings
- 3.2.1 Enter Password upon Initial Connection

When logged in to Configuration Manager, the login page will appear as below (Figure 3-2). The admin account in Configuration Manager is "Security Admin", and only one account is available. Therefore, do not enter a separate ID. Enter the default password upon initial connection, and log in with the "Security Admin".

| Configuration Manager<br>Mail-i v8.1 HyBoost<br>Privacy-i V5.1 for DLP+ HyBoost |
|---------------------------------------------------------------------------------|
| Welcome!<br>Password                                                            |
| Login  Please create an account to login                                        |
| Copyright 2015 SOMANISA Co., Ltd. all rights reserved.                          |

(FIGURE 3-1) CONFIGURATION MANAGER LOGIN SCREEN

#### Seffective Input Field Range

[TABLE 3-1] EFFECTIVE INPUT FIELD RANGE UPON LOGIN

| Item     | Effective<br>Range | Character                                                       | Failure Message |
|----------|--------------------|-----------------------------------------------------------------|-----------------|
| Password | 9~41               | Numbers, uppercase/<br>lowercase letters, special<br>characters | Enter password. |

3.2.2 Setting Up a New Password

After entering the password, the Change Password screen will appear (Figure 3-3). Set up a new password for the Security Admin in the Configuration Manager.

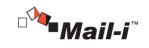

| Change Password           |       |  |  |
|---------------------------|-------|--|--|
| Please change CM password |       |  |  |
| New Password              | ••••• |  |  |
| Re-enter New              | ••••• |  |  |
| Password                  |       |  |  |
|                           | Apply |  |  |

(FIGURE 3-2) SETTING UP A NEW PASSWORD IN THE CONFIGURATION MANAGER SCREEN

### Effective Input Field Range

[TABLE 3-2] EFFECTIVE INPUT FIELD RANGE UPON LOGIN

| Item                      | Effective<br>Range | Character                                                       | Failure Message       |
|---------------------------|--------------------|-----------------------------------------------------------------|-----------------------|
| New Password              | 9~41               | Numbers, uppercase/<br>lowercase letters, special<br>characters | Enter new password.   |
| Confirm a New<br>Password | 9~41               | Numbers, uppercase/<br>lowercase letters, special<br>characters | Enter password again. |

#### Recommendations

✓ Password should have at least 9 characters and include English letters, numbers and special characters.

#### 3.2.3 Enter Database Information

✓

Enter database information for "Mail-i V8.0 for DLP+ HyBoost" on this screen. Enter the database accessible IP/ Port/ Account.

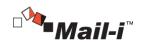

| Enter Database Information |                                                  |                       |  |  |
|----------------------------|--------------------------------------------------|-----------------------|--|--|
|                            | iguration database.<br>ation for solution using. |                       |  |  |
| Database                   | 192.168.209.140                                  | 5432                  |  |  |
| Login                      | postgres                                         | •••••                 |  |  |
|                            | Apply                                            | Change on Next Time > |  |  |

(FIGURE 3-3) ENTER DATABASE INFORMATION IN THE CONFIGURATION MANAGER

#### Item Description

Inter Database Information: Enter the default database information of the server. If a database with a redundancy configuration is used, enter the information for an existing configured server where the database is installed.

Effective Input Field Range

| Item               | Effective<br>Range | Character                            | Failure Message                       |
|--------------------|--------------------|--------------------------------------|---------------------------------------|
| Database<br>(IP)   | 15                 | Numbers, special characters (.)      | Enter the IP of the default DB.       |
| Database<br>(Port) | 1~65536            | Numbers                              | Enter the port of the default DB.     |
| Login (ID)         | 5~256              | Letters                              | Enter the login ID of the default DB. |
| Login (Password)   | 9~70               | Numbers, letters, special characters | Enter the password of the default DB. |

#### [TABLE 3-3] EFFECTIVE INPUT FIELD RANGE UPON CONNECTION TO THE DEFAULT DATABASE

## 3.2.4 Enter Admin Account Information

Set the admin account information for the DLP+ Center on this screen. Specify the admin account ID and password of the DLP+ Center, and configure the "Access IP" with the IP that the admin account has access to. In

16

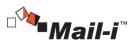

| an environment with IP other than the Access IP, connection is not possible. ( »please note that it should be |
|----------------------------------------------------------------------------------------------------|
| reinstalled or contact a SOMANSA Support Team Member if Access IP is lost.)                                   |

| DLP+ Center Enter Admin account information        |                   |                       |  |
|----------------------------------------------------|-------------------|-----------------------|--|
| DLP+ Center Please Enter Admin account information |                   |                       |  |
| ID                                                 | somansa           |                       |  |
| Password                                           | •••••             |                       |  |
| Re-enter Password                                  | ••••••            |                       |  |
| E-Mail Address                                     | smkim@somansa.com |                       |  |
| Access IP                                          | 192.168.10.151    |                       |  |
|                                                    | Apply             | Change on Next Time > |  |

(FIGURE 3-4) ENTER SECURITY ADMIN ACCOUNT INFORMATION

Effective Input Field Range

| Item      | Effective<br>Range | Character                                                       | Failure Message                              |
|-----------|--------------------|-----------------------------------------------------------------|----------------------------------------------|
| ID        | 5~100              | Letters                                                         | Enter the DLP+ Center admin ID.              |
| Password  | 9~41               | Numbers, uppercase/<br>lowercase letters, special<br>characters | Enter the DLP+ Center admin password.        |
| Password  | 9~41               | Numbers, uppercase/<br>lowercase letters, special<br>characters | Enter the DLP+ Center admin password again.  |
| Access IP | 15                 | Numbers, special characters (.)                                 | Enter the valid IP of the DLP+ Center admin. |

## Recommendations

 $\checkmark\,$  Password should have at least 9 characters and include English letters, numbers and special characters.

✓.

SOMANSA

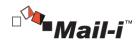

3.3 COMMON

#### 3.3.1 Common Area Settings

Once the initial Configuration Manager setup is complete, the "Common Area Settings" menu appears. This initial page appears upon re-login to the Configuration Manager. The Common Items provide the Default Database Settings, Log Forgery/ Falsification Prevention, and Search Server Control of "Mail-i V8.0 for DLP+ Hyboost".

#### 3.3.1.1 Default Database Connection Settings

The figure below is a screen where a common database connection can be set up. The common database shows input information in the "3.2.3 Enter Database Information" during initial installation. If the "Mail-i V8.0 for DLP+ HyBoost" database information is modified, it updates the information through "Default Database Connection Settings".

| -                  | Log Forgery Prevent Settings | Alert Settings     |          |                   |
|--------------------|------------------------------|--------------------|----------|-------------------|
| sic Database Conne | ction Settings               |                    |          |                   |
| Database           | 59.15.154.23                 |                    | 5432     |                   |
| Login              | postgres                     |                    | Password |                   |
|                    | Databas                      | e Connection Check | ОК       |                   |
| oduct Schema Mana  | gment                        |                    |          |                   |
|                    |                              |                    |          | Schema Generation |

(FIGURE 3-5) COMMON AREA SETTINGS SCREEN

After entering common database connection information, the session status can be checked through "Check Database Connection". If the connection failure window appears, please check if the account information is entered incorrectly, or the service status of the database.

🖙 Effective Input Field Range

18

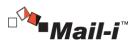

Enter the password of the DB.

Effective Failure Message Item Characters Range Enter the IP of the DB. Numbers, Database (IP) 15 special characters (.) Enter the port of the DB. Database (Port) 1~65536 Numbers Enter the login ID. Login (ID) 5~256 Letters

Numbers, letters, special

characters

[TABLE 1-2] EFFECTIVE INPUT FIELD RANGE UPON THE DEFAULT DATABASE CONNECTION

#### 3.3.1.2 Product Schema Management

9~70

Login (Password)

After the initial preference task, a task must be run through "Generate Schema" under Product Schema Management. This creates a database that is needed to run Mail-i Server, DLP+ Center, and the Schema is created in the database entered in the "Default Database Connection Settings". When "Generate Schema" is clicked, a notification window that displays, "If such information exists in the database, it will be removed. Do you want to continue?" is generated, and the initial data required for operating the selected Schema is created. Please note that the database information will be initialized if Generate Schema is continued while operating solutions.

| 🖱 Privacy-i Server |  |  | Schema Generation |
|--------------------|--|--|-------------------|
| Ö DLP+ Center      |  |  |                   |

### 3.3.1.3 Log Forgery Prevention Settings

To prevent forgery or falsification of saved sensitive data logs, "Log Forgery Prevention" function is provided. To enable the preventive settings, the log database for Mail-i Server must be created in advance. When the Log Forgery Prevention function is enabled, logs are only viewed and deletion nor modification is not allowed, which help protect the logs of sensitive data.

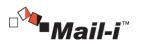

| asic Database Settings | Log Forgery Prevent S        | ettings Alert Settings |                              |
|------------------------|------------------------------|------------------------|------------------------------|
| Forgery Prevent Set    | ttings                       |                        |                              |
| Category               | Nick Name                    | Log Forgery Prevent    | Target Log Date Working Time |
|                        |                              |                        |                              |
|                        |                              | No data to display     |                              |
| Forgery Prevent Sel    | ttings<br>Privacy-i Server 💌 | No data to display     | log prevent                  |

(FIGURE 3-7) LOG FORGERY PREVENTION SETTINGS SCREEN

Effective Input Field Range

[TABLE 3-5] EFFECTIVE INPUT FIELD RANGE OF WORM MANAGEMENT

| Item                                      | Effective<br>Range | Character | Failure Message            |
|-------------------------------------------|--------------------|-----------|----------------------------|
| Log Forgery Prevention<br>function (Date) | 1~9999             | Numbers   | Enter the target log date. |

3.3.1.4 Search Server Control

The status of Search Server can be viewed and controlled. Specifically, Refresh, Start and Stop functions for Query Server, Indexing Server and/or Search Engine are provided.

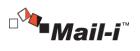

| ommon setting      | S                     |                               |                    |                |              |
|--------------------|-----------------------|-------------------------------|--------------------|----------------|--------------|
| atabase WORM       | Search Server Control | Search Server Back-Up/Restore |                    |                |              |
| rch Server Control |                       |                               |                    |                |              |
| Search Sever       | _                     |                               |                    |                |              |
|                    |                       |                               | Dofroch            | Chart          |              |
| Search Sever       |                       |                               | Refresh            | Start          | Stop         |
| Indexing Server    |                       |                               | Refresh<br>Refresh | Start<br>Start | Stop<br>Stop |

(FIGURE 3-8) COMMON – COMMON AREA SETTINGS – SEARCH SERVER CONTROL

- 3.3.2 HR Information Sync
- 3.3.2.1 Database Registration

Database to sync with HR information can be registered.

| Database Registeratio | n Interlock In | formation Settings | Column Mapping           | Script   | Edit Sched   | luling Interlock Simulation | n |
|-----------------------|----------------|--------------------|--------------------------|----------|--------------|-----------------------------|---|
| Interlock Performance | e Interlock Re | sult Search        |                          |          |              |                             |   |
|                       |                |                    |                          |          |              |                             |   |
| atabase Registratio   | on             |                    |                          |          |              |                             |   |
| Nick Name             | Туре           | ¢ <b>IP</b>        | Database Name            |          | Owner        | AD interlock Use            |   |
| AD Interlock          | POSTGRESQL     | 59.15.154.52       | somansa                  |          |              | Υ                           |   |
|                       |                |                    |                          |          |              |                             |   |
| Database Type         | Postgresql     |                    | •                        | AD Inter | ock          |                             |   |
|                       | Posigresqi     |                    |                          | AD Inten | AD Interlock |                             |   |
| Database IP / Port    | 59.15.154.52   |                    |                          | 5432     |              |                             |   |
| Login                 | postgres       |                    |                          |          |              |                             |   |
| Database              | somansa        |                    |                          |          |              |                             |   |
|                       |                |                    |                          |          |              |                             |   |
|                       |                |                    |                          |          |              |                             |   |
| AD Host               | 192.168.10.152 |                    |                          |          |              |                             |   |
| AD ID / Password      | administrator@ | smkim.somansa.com  |                          |          | •            |                             |   |
| Advanced Settings ~   |                |                    |                          |          |              |                             |   |
|                       |                |                    |                          |          |              |                             |   |
|                       |                |                    |                          |          |              |                             |   |
|                       |                | New                | r <mark>Save</mark> Dele | te       |              |                             |   |
|                       |                |                    |                          |          |              |                             |   |

21

SOMANSA

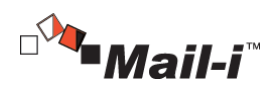

# 3.3.2.2 Sync Information Settings

Department Information and Mail-i User Authentication can be configured.

| Database Registeration                      | Interlock Information Settings | Column Mapping               | Script Edit         | Scheduling           | Interlock Simulation |
|---------------------------------------------|--------------------------------|------------------------------|---------------------|----------------------|----------------------|
| nterlock Performance                        | Interlock Result Search        |                              |                     |                      |                      |
| oup Information Settir                      | 2015                           |                              |                     |                      |                      |
|                                             | .92                            |                              |                     |                      |                      |
| Top Group Code                              | 016e7b129dcd4aaea0d07          | 0d9170bdeff                  |                     |                      |                      |
| Group Information Criteria                  | <ul> <li>Group Code</li> </ul> |                              |                     |                      |                      |
|                                             | Delete non-member gr           | oup information when user    | information has syr | chronized            |                      |
| IP Interlock                                | Interlock IP after initiali    | zing TA_DB IP.(Data will not | be deleted if Error | occurrs during inter | locking.)            |
| vacivi User Authentic                       | ation Method settings          |                              |                     |                      |                      |
| acy - oser Automatic                        | ation method settings          |                              |                     |                      |                      |
| <ul> <li>IP Authentication Metho</li> </ul> | d                              |                              |                     |                      |                      |
| <ul> <li>MAC Authentication Met</li> </ul>  | thod                           |                              |                     |                      |                      |
|                                             |                                |                              |                     |                      |                      |

(FIGURE 3-10) SYNC INFORMATION SETTING SCREEN

### 3.3.2.3 Column Mapping

Maps user information for the DLP+Center and user information in the HR information DB.

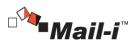

| NORM<br>jearch Server Control<br>jearch Server Back-<br>Jp/Restore | Common HR I<br>Database Registeration<br>Interlock Performance | n Interlock Informat        | tion Settings Col | umn Mapping Script Edit  | Scheduling Interlock Simulation |
|--------------------------------------------------------------------|----------------------------------------------------------------|-----------------------------|-------------------|--------------------------|---------------------------------|
| R Information<br>terlock                                           | Column Mapping                                                 |                             |                   |                          |                                 |
| Database Registeration                                             | Temp Group                                                     | Inform <b>T</b> Interlock I | Database AD Inte  | rlock T Searc Default    | able 👔 accessaco 🔻              |
| nterlock Information<br>Settings                                   | Table                                                          | Name                        |                   |                          |                                 |
| Column Mapping                                                     |                                                                |                             |                   |                          |                                 |
| Script Edit<br>Scheduling                                          | Temp Table<br>Column Name                                      | Data Type                   | Contents          | Interlock Table Name     | Interlock Column Name           |
| nterlock Simulation                                                | Country Name                                                   |                             |                   |                          |                                 |
| nterlock Performance                                               | DEPTCODE                                                       | CHARACTER VARYING           | Group Code        | temp adsvnc ou 🔻 Default | destcode 🔻                      |
| nterlock Result Search                                             |                                                                |                             |                   |                          |                                 |
|                                                                    | DEPTNAME                                                       | CHARACTER VARYING           | Group Name        | temp adsvnc ou 🔻 Default | deptname 🔻                      |
|                                                                    | UPPERDEPTCODE                                                  | CHARACTER VARYING           | W10 01            | temp adsync ou 🔻 Default | upperdentcode 🔻                 |
|                                                                    | UPPERDEPTCODE                                                  | CHARACTER VARTING           | High Group Code   | temp adsvnc ou 🔻 Default | upperdeptcode 🔻                 |
|                                                                    | UPPERDEPTNAME                                                  | CHARACTER VARYING           | High Group Name   | Default 🔻 Default        | Default 🔻                       |
|                                                                    | DESCRIPTION                                                    | CHARACTER VARYING           | Description       | Default 🔻 Default        | Default                         |
|                                                                    | RESERVED1                                                      | CHARACTER VARYING           | Reserved1         | Default                  | Default                         |
|                                                                    | RESERVED2                                                      | CHARACTER VARYING           | Reserved2         | Default 🔻 Default        | Default 🔻                       |
|                                                                    | RESERVED3                                                      | CHARACTER VARYING           | Reserved3         | Default 🔻 Default        | Default                         |
|                                                                    | RESERVED4                                                      | CHARACTER VARYING           | Reserved4         | Default 🔻 Default        | Default 🔻                       |
|                                                                    |                                                                | CHARACTER VARYING           |                   |                          |                                 |

(FIGURE 3-11) COLUMN MAPPING SCREEN

## 3.3.2.4 Editing Script

Extracted Script of HR Information can be viewed and saved, or Refined Script of a Temporary Table can be created and saved. The results can be previewed through the Script Performance Test Results.

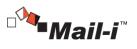

| Configuration<br>Manager<br>Settings<br>Database<br>WORM<br>Search Server Control<br>Search Server Back-<br>Up/Restore                                                                                                 | Common DLP+Center Privacy-I Mail-I HyBoost Maintenance COMMON HR Information Interlock Database Registeration Interlock Information Settings Column Mapping Script Edit Scheduling Interlock Performance Interlock Result Search                                                                                   | Interlock Simulation |
|----------------------------------------------------------------------------------------------------|----------------------------------------------------------------------------------------------------|----------------------|
| HR Information<br>Interlock<br>Database Registeration<br>Interlock Information<br>Settings<br>Column Mapping<br>Schräft Edit<br>Scheduling<br>Interlock Simulation<br>Interlock Performance<br>Interlock Result Search | Script Edit  Script @ User Inforamtion Extraction @ Temptable refine script @ Post-processing Scrip Script Mapping Group Information AD Interlock  Script Search Name  SELECT SELECT SELECT SELECT SELECT SELECT FROM ta_db:"temp_adsync_ou"."uppardeptcode" FROM ta_db:"temp_adsync_ou" Sove  Script Perform Test |                      |

(FIGURE 3-12) EDIT SCRIPT SCREEN

## 3.3.2.5 Scheduling

When Scheduling is registered, it syncs with the HR information DB at regular intervals. Daily, weekly and monthly sync are available.

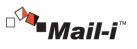

| Configuration<br>Manager                                                                                                | Common                                  | DLP+ Center               | Privacy-i                                             | Mail-i                | HyBoost Ma     | intenance               |                                  |                      |
|----------------------------------------------------------------------------------------------------|-----------------------------------------|---------------------------|-------------------------------------------------------|-----------------------|----------------|-------------------------|----------------------------------|----------------------|
| Settings<br>Database<br>WORM<br>Search Server Control<br>Search Server Back-<br>Up/Restore                              | Commo<br>Database Reg<br>Interlock Perf | ormance Inte              | ion Interlock<br>erlock Informati<br>rlock Result Sea | on Settings           | Column Mapping | I Script Edit           | Scheduling                       | Interlock Simulation |
| HR Information<br>Interlock<br>Database Registeration<br>Interlock Information<br>Settings                              | Schedule ID                             | Schedule Name             |                                                       | Task<br>Time<br>09:00 | Task Cycle     |                         |                                  |                      |
| Celumn Mapping<br>Script Edit<br>Scheduling<br>Interlock Simulation<br>Interlock Performance<br>Interlock Result Search | Schedule Setti                          | -                         |                                                       |                       |                |                         |                                  |                      |
|                                                                                                    | Task Schedu                             | ile Mont                  | thlv                                                  | Ŧ                     | first 🔻 SL     | n <b>v</b> Task<br>Date | 0 Time                           | 0 V Minute           |
|                                                                                                    | Script Type                             | Script N.<br>No data to o |                                                       | 0                     | Select >       | Priority                | Script Type<br>No data to displa | Script Name          |
|                                                                                                    |                                         |                           |                                                       | New                   | Save Del       | ete                     |                                  |                      |

(FIGURE 3-13) SCHEDULING SCREEN

# 3.3.2.6 Sync Simulation

With Sync Simulation, HR information DB Sync that is registered for scheduling can be run. The results can be viewed through the mapping table.

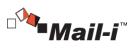

|                                                                                                    | Common                | DLP+ Cente         | r Privacy-i Mail-i               | HyBoost M     | aintenance                                                           |                        |
|----------------------------------------------------------------------------------------------------|-----------------------|--------------------|----------------------------------|---------------|----------------------------------------------------------------------|------------------------|
| <b>ettings</b><br>Database<br>WORM                                                                                                    | Commo<br>Database Reg |                    | mation Interlock                 | <i>c</i>      | ng Script Edit Scheduling                                            | Interlock Simulatic    |
| Search Server Control<br>Search Server Back-<br>Jp/Restore                                                                                                  | Interlock Perf        | formance           | Interlock Result Search          | Column Mappiı | _                                                                    | 1                      |
| Information<br>erlock                                                                                                    | Select Schedu         | Ie aatner tes      | t T                              |               | Inte                                                                 | erlock Simulation Perf |
| Database Registeration<br>nterlock Information<br>ettings<br>Column Mapping<br>Isript Edit<br>Scheduling<br>Interlock Simulation<br>Interlock Result Search |                       | -                  | lock_SELECT : Completed          |               |                                                                      | h                      |
|                                                                                                    | Mapping Tabl          | e User Inform      | nation T                         |               |                                                                      | Data Se                |
|                                                                                                    | IP<br>Туре            | Approval<br>Status | User ID                          | User<br>Name  | Group Code                                                           | EmployeeDeparture      |
|                                                                                                    |                       |                    | Administrator@smkim.somansa.com  |               |                                                                      |                        |
|                                                                                                    |                       |                    | Administratori@smkim.somansa.com | Administrator | 78596535b74447a4ad8030fc0cb2323a                                     |                        |
|                                                                                                    |                       |                    | Guest@smkim.somansa.com          | Guest         | 78596535b74447a4ad8030fc0cb2323a<br>78596535b74447a4ad8030fc0cb2323a |                        |
|                                                                                                    |                       |                    |                                  |               |                                                                      |                        |

### 3.3.2.7 Running Sync

Runs the actual sync by applying schedules.

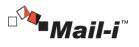

| Configuration<br>Manager                                                                                                    | Common DLP+Center Privacy-i Mali-i HyBoost Maintenance                                                                                                    |
|----------------------------------------------------------------------------------------------------|----------------------------------------------------------------------------------------------------|
| Settings<br>Database<br>WORM<br>Search Server Control<br>Search Server Back-<br>Up/Restore                                                                                                   | Common HR Information Interlock Database Registeration Interlock Information Settings Column Mapping Script Edit Scheduling Interlock Simulation User Information DB Information |
| HR Information<br>Interlock<br>Database Registeration<br>Interlock Information<br>Settings<br>Column Mapping<br>Script Edit<br>Scheduling<br>Interlock Simulation<br>Interlock Result Search | - Database Type: POSTGRESQL - IP: 581515452 - Owner: somanta User Information extraction script : 2 count Temptable refine script : 0 count Run Now Apply Schedule               |
|                                                                                                    | Copyright 2015 SOMANSA Co., Ltd. all rights reserved.                                                                                                    |

(FIGURE 3-15) RUNNING SYNC SCRREN

### 3.3.2.8 Sync Results

The Sync Results can be viewed.

| Configuration<br>Manager                                                                   | Common DLP+ Center Privacy-i Mall-i HyBoost Maintenance                                                                                                    |
|--------------------------------------------------------------------------------------------|----------------------------------------------------------------------------------------------------|
| Settings<br>Database<br>WORM<br>Search Server Control<br>Search Server Back-<br>Up/Restore | Common HR Information Interlock<br>Database Registeration Interlock Information Settings Column Mapping Script Edit Scheduling Interlock Simulation<br>Interlock Performance Interlock Result Search |
| HR Information<br>Interlock<br>Database Registeration<br>Interlock Information             | Date 2015/09/25 S ~ 2015/09/25 S Period Search Interlock log delete                                                                                                    |
| Settings<br>Column Mapping                                                                 | Priority Time Result Description                                                                                                    |
| Script Edit<br>Scheduling                                                                  | No data to display                                                                                                    |
| Interlock Simulation<br>Interlock Performance<br>Interlock Result Search                   | First Previous Next Last                                                                                                    |
|                                                                                            | Copyright 2015 SOMANSA Co., Ltd. all rights reserved.                                                                                                    |

(FIGURE 3-16) VIEW SYNC RESULTS SCREEN

- 3.4 DLP+ Center Settings
- 3.4.1 Server Management

The status of the DLP+ Center Server and its operation can be set. Restart, Start and Stop functions for the DLP+ Center Server are provided.

27

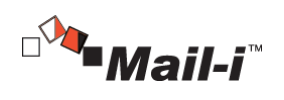

| DLP+ Center Server Management Advanced Option DLP+ Center Server Control |               |      |
|--------------------------------------------------------------------------|---------------|------|
| DLP+ Center Server                                                       | Refresh Start | Stop |

(FIGURE 3-17) DLP+CENTER SERVER MANAGEMENT SCREEN

# 3.4.2 Advanced Options

Options for operating DLP+ Center can be selected.

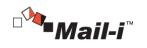

| vanced Option Settings                                                 |                 |                                                                                                    |
|------------------------------------------------------------------------|-----------------|----------------------------------------------------------------------------------------------------|
| can cause DLP+Center action errors<br>recommend that you do not modify |                 | , by non- protessionals.<br>ions unless it is necessary because the default value is set .                                                                                                    |
| Option Name                                                            | Option<br>Value | Description                                                                                                    |
| AdminE-Mail                                                            |                 |                                                                                                    |
| DataTableLimitCnt                                                      | 100             |                                                                                                    |
| ExportSampleDataAndMasking                                             | 0               |                                                                                                    |
| Locale                                                                 | en              |                                                                                                    |
| MailID                                                                 |                 |                                                                                                    |
| MailPort                                                               |                 |                                                                                                    |
| MailPWD                                                                |                 |                                                                                                    |
| MailServer                                                             |                 |                                                                                                    |
| SiteApprovalReuqestType                                                | 31263           | 1 : copy, 2 : upload, 4 : print, 8 : Forced Decoding, 16 : Reset Password, 512 : Period<br>Extension, 2048 : File Archiving, 4096 : Quarantine Dismiss, 8192 : USB Registration<br>Request, 16384 : Centralized Document Export |
| VisualChart                                                            | 0               |                                                                                                    |
|                                                                        |                 |                                                                                                    |
| tion Details                                                           |                 |                                                                                                    |
|                                                                        |                 |                                                                                                    |
| Option Value                                                           |                 |                                                                                                    |
| Description                                                            |                 |                                                                                                    |

(FIGURE 3-18) DLP+CENTER ADVANCED OPTIONS

The options are provided by the DLP+ Center. However, the advanced functions can lead to errors in the DLP+ Center operation when used incorrectly by a non-experienced user. We recommend not modifying Advanced Options unless modification is absolutely necessary since default values are set. Please contact the Somansa Support Team if option changes must be checked. For the definitions of each option, please refer to the table below.

[TABLE 3-6] DEFINITION OF ADVANCED OPTIONS

| Option      | Definition                                        |
|-------------|---------------------------------------------------|
| VisualChart | Whether to display chart in a report or not (0/1) |
| Locale      | Set a locale for localization (ko/en)             |

29

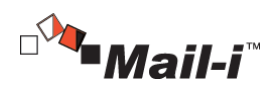

| DataTableLimitCnt                       | Number of table outputs (default 100)                                                                                                    |
|-----------------------------------------|----------------------------------------------------------------------------------------------------|
| AdmnE-mail                              | Email address of Security Admin                                                                                                    |
| MailServer Address for SMTP Mail Server |                                                                                                    |
| MailPWD                                 | Password for SMTP Mail Server                                                                                                    |
| MailID                                  | ID for SMTP Mail Server                                                                                                    |
| MailPort                                | Port for SMTP Mail Server                                                                                                    |
| ExportSampleDataMasking                 | Options for exporting Incidents Excel<br>0 – Exclude sample data (include pattern name and number only)<br>1 – Include sample data + Masking<br>2 – Include sample data (Plain Text) |

Seffective Input Field Range

| TABLE 3-71 | EFFECTIVE INPUT FIELD RANGE FOR ADVANCED OPTIONS |  |
|------------|--------------------------------------------------|--|
|            |                                                  |  |

| Item              | Effective<br>Range | Character | Failure Message  |
|-------------------|--------------------|-----------|------------------|
| Values for Option | 0~50               | Numbers   | Select an option |

3.5 Mail-i Settings

3.5.1 Agent Control

The status of Mail-i agents can be viewed and controlled. Restart, Start and Stop functions for agents are provided.

| Mail-i           |                          |         |            |
|------------------|--------------------------|---------|------------|
| Agent Control    | Agent Management License |         |            |
| Mail-i Agent Cor | itrol                    |         |            |
| Agent            |                          | Refresh | Start Stop |
|                  |                          |         |            |

(FIGURE 3-19) MAIL-I SETTINGS - AGENT CONTROL

### 3.5.2 Agent Management

Mail-i Agents can be managed and controlled. Specifically, Agent NIC Settings, Functional Options, and Advanced Options are provided.

30

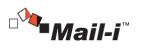

| Agent Control Agent M                           | Management Lio                | ense      |            |                |       |
|-------------------------------------------------|-------------------------------|-----------|------------|----------------|-------|
|                                                 |                               |           |            |                |       |
| gent Management                                 |                               |           |            |                |       |
| Agent Name                                      | <ul> <li>Agent UID</li> </ul> | Agent D   | escription | Agent Port     |       |
| Agent                                           | 7bopps0                       | Basic Age | ent        | 9600           |       |
| gent NIC Settings<br>Agent NIC                  |                               |           |            |                |       |
| gent Function                                   |                               |           |            | Unfold All   F | old / |
| All Select   All Dismiss                        |                               |           |            |                |       |
| SMTP                                            | •                             | POP3      | IMAP 🕑     |                |       |
| <b>O</b> WebMail                                |                               |           |            |                |       |
| Messenger                                       |                               |           |            |                |       |
| Remote Control                                  |                               |           |            |                |       |
|                                                 |                               |           |            |                |       |
|                                                 |                               |           |            |                |       |
| General Networking                              |                               |           |            |                |       |
| General Networking<br>Social Networking Service |                               |           |            |                |       |
| General Networking<br>Social Networking Service |                               |           |            |                |       |

(FIGURE 3-20) MAIL-I SETTINGS – AGENT MANAGEMENT

31

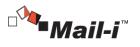

| Agent Co                                | ntrol Agent N                       | lanagement | License |                   |                  |                   |   |
|-----------------------------------------|-------------------------------------|------------|---------|-------------------|------------------|-------------------|---|
| jent Mai                                | nagement                            |            |         |                   |                  |                   |   |
| gent Nan                                | ne                                  | Agent UID  |         | Agent Description | ٥                | Agent Port        |   |
| gent                                    |                                     | 7bopps0    |         | Basic Agent       |                  | 9600              |   |
| Tracking                                |                                     |            |         |                   |                  |                   |   |
| Tracking<br>Method                      | T-Proxy Mode                        |            |         | Blacking          | NIC              |                   |   |
| Tracking<br>Method                      | T-Proxy Mode                        |            | Ţ       | Blocking<br>no.1  | NIC<br>WLIBPCAP# | <del>Y</del> eth0 | Ţ |
| Tracking<br>Method<br>Gathering         | T-Proxy Mode                        |            | ¥       |                   |                  | YethO             | • |
| Tracking<br>Method<br>Gathering<br>no.1 | T-Proxy Mode<br>g NIC<br>OFF        |            |         | no.1              | ₩LIBPCAP₩        | <del>Y</del> ethO |   |
| Gathering<br>no.1<br>no.2               | T-Proxy Mode<br>g NIC<br>OFF<br>OFF |            | •       | no.1<br>no.2      | WLIBPCAPW<br>OFF | řeth0             | • |

(FIGURE 3-21) MAIL-I SETTINGS – AGENT MANAGEMENT - ADVANCED

#### 3.5.3 License

UID/License expiration date/ number of users, etc. are displayed (see Receive License Issuance). Place the License received from the SOMANSA License Center in the /somansa/common/license folder to register the license as above. If the valid date of the License is expired or a License from another server is copied, main functions such as Data Pattern Update will not work. (See License Issuance)

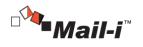

| gent Control /    | Agent Mar | agement License                 |          |
|-------------------|-----------|---------------------------------|----------|
| luct License Info | rmation   |                                 |          |
| UID               |           | 7boppt0                         |          |
| Product           |           | Mail-i (Full License )          |          |
| Version           |           | 8.0                             |          |
| Customer Name     |           | Lice                            |          |
| Expiration Date   |           | 2016-08-10                      |          |
| Modules           |           | WAS-i URITag Module             | <u>-</u> |
|                   |           | DB-i Alert Rule Module          |          |
|                   |           | Alarm Send Service Service      |          |
|                   |           | DB-i SQLParser Module           |          |
|                   |           | IMAP Protocol Module            |          |
|                   |           | Messaging Service Module        |          |
|                   |           | Dacom WebHard Protocol Module   |          |
|                   |           | DacomNeturo Protocol Module     |          |
|                   |           | PCAUSA 648it Packet Send Module |          |
|                   |           | MySQL Protocol Module           |          |

(FIGURE 3-22) MAIL-I LICENSE

### 3.6 Maintenance

- 3.6.1 Regular Check
- 3.6.1.1 Regular Check

The current system status of Mail-i can be checked by Regular Check. The regular check result like the below figure will be displayed by selecting the product to check as Mail-i, setting the period of viewing Log DB and clicking the Regular Check button.

3.6.1.2 Check Histories

The histories of checks which has been performed per period can be viewed. The check reports also are provided by clicking the details.

33

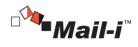

### 3.6.2 System Alert Settings

#### 3.6.2.1 Alert Settings

Mail-i system automatically alert any abnormalities through email if a threshold previously defined is reached. Specifically, thresholds for automatic alert for CPU occupancy, memory occupancy, available disk space, database operation, Mail-i query server, agent operation, license expiration, search engine status, indexing server status, and loss of logs can be set.

| 🗔 Database DISK remaining | 1024                                         | MB Below Send alert mail ( 1 ~ 102400 MB )                                                    |  |
|---------------------------|----------------------------------------------|-----------------------------------------------------------------------------------------------|--|
| Recipient                 | admin@example.com                            |                                                                                               |  |
| Mail Subject              | Storage usage has reached the warning level. |                                                                                               |  |
| Mail Contents             | The Storage :                                | space is less than 1024M8. Please freeing storage space by deleting or compression.           |  |
| Database DISK Remaining   | \$12                                         | MB Below Oldest Database deleted. ( 1 $\sim$ 51200 MB )                                       |  |
| Recipient                 | admin⊜evample.com                            |                                                                                               |  |
| Mail Subject              | Storage usage has reached critical levels .  |                                                                                               |  |
| Mail Contents             | The Storage :                                | space is less than \$12MB. In order to clear storage space for the old log file was deleted . |  |
|                           |                                              |                                                                                               |  |

#### (FIGURE 3-23) ALERT SETTINGS SCREEN EXAMPLE

#### 3.6.2.2 Alert Mail Settings

| Alert Matil Setting Information |                  |           |             |  |
|---------------------------------|------------------|-----------|-------------|--|
| Mail Server                     | mail.example.com | Domain    | example.com |  |
|                                 |                  |           |             |  |
| ID                              | example          | Passworkd |             |  |
| Senter                          | Administrator    |           |             |  |
|                                 |                  |           |             |  |

(FIGURE 3-24) ALERT MAIL SETTINGS SCREEN EXAMPLE

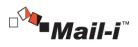

### Effective Input Field Range

| Item                                 | Effective<br>Range | Character                                                          | Failure Message        |
|--------------------------------------|--------------------|--------------------------------------------------------------------|------------------------|
| Database Disk Size<br>(Alert Mail)   | 1~102400           | Numbers                                                            |                        |
| Database Disk Size<br>(Delete)       | 1~51200            | Numbers                                                            | -                      |
| Recipient<br>(Alert Mail, Delete)    | 1~50               | Numbers, letters,<br>special characters                            | Enter the recipient.   |
| Mail Subject<br>(Alert Mail, Delete) | 1~100              | Numbers, letters,<br>special characters                            | -                      |
| Mail Content<br>(Alert Mail, Delete) | 1~2000             | Numbers, letters,<br>special characters                            |                        |
| Mail Server                          | 1~30               | Numbers, special<br>characters                                     | Enter the mail server. |
| Domain                               | 1~30               | Numbers, special<br>characters                                     | Enter the domain.      |
| ID                                   | 5~30               | Numbers, special<br>characters                                     | Enter ID.              |
| Password                             | 9~41               | Numbers,<br>uppercase/<br>lowercase letters,<br>special characters | Enter password.        |
| Sender                               | 1~50               | Numbers, letters,<br>special characters                            | Enter the sender.      |

## [TABLE 3-8] EFFECTIVE INPUT FIELD RANGE FOR ALERT SETTINGS

# 3.7 Preferences

### 3.7.1 Configuration Manger Administrator Account Information

Password for the Security Admin can be changed. To change the password, enter the current password, a new password and new password confirmation. We recommend changing passwords regularly for security purposes.

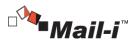

**Configuration Manager Administrator Account Information** 

| Password          |    |  |
|-------------------|----|--|
| New Password      |    |  |
| Re-enter Password | ок |  |

(FIGURE 3-25) CONFIGURATION MANAGER ADMINISTRATOR ACCOUNT INFORMATION

Seffective Input Field Range

[TABLE 3-9] EFFECTIVE INPUT FIELD RANGE FOR CONFIGURATION MANAGER ADMIN ACCOUNT

| Item             | Effective<br>Range | Character                                                 | Failure Message                    |
|------------------|--------------------|-----------------------------------------------------------|------------------------------------|
|                  |                    | Numbers, uppercase/                                       | Enter the password for the current |
| Current Password | 9~12               | lowercase letters, special                                | admin account.                     |
|                  |                    | characters                                                |                                    |
| New Password     | 9~12               | Numbers, uppercase/ lowercase letters, special characters | Enter the new password for the     |
|                  |                    |                                                           | admin account.                     |
| Confirm Password | 9~12               | Numbers, uppercase/ lowercase                             | Enter the new password for the     |
|                  |                    | letters, special characters                               | admin account again.               |

#### Recommendations

✓ Password should have at least 9 characters and include English letters, numbers and special characters.

#### 3.7.2 Session Time

~

Set the Session Duration of the Configuration Manager.

| Session Time          |                            |
|-----------------------|----------------------------|
| Session Duration Time | 10 Minute OK               |
|                       | (FIGURE 3-26) SESSION TIME |

PEFFective Input Field Range

36

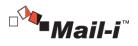

# [TABLE 3-10] EFFECTIVE INPUT FIELD RANGE FOR SESSION TIME SETTINGS

| Item             | Item Effective Character Range |         | Failure Message             |
|------------------|--------------------------------|---------|-----------------------------|
| Session Duration | 1~10                           | Numbers | Enter the session duration. |

### 3.7.3 Time Synchronization

Synchronizes the time between product modules in standard time based on the NTP Server.

| Time Synchronization                                             |       |  |  |  |  |  |  |
|------------------------------------------------------------------|-------|--|--|--|--|--|--|
| Current Server Time : 2015-03-24 17:54:26                        | Run   |  |  |  |  |  |  |
| Synchronize your server clock with your local standard time now. | Apply |  |  |  |  |  |  |

# (FIGURE 3-27) TIME SYNCHRONIZATION

## Effective Input Field Range

### [TABLE 3-11] EFFECTIVE INPUT FIELD RANGE FOR TIME SYNCHRONIZATION

| Item                     | Effective<br>Range | Character | Failure Message                |
|--------------------------|--------------------|-----------|--------------------------------|
| Synchronization<br>Cycle | 1~99               | Numbers   | Enter a synchronization cycle. |

# 3.7.4 UID

The server UID information can be viewed for license issuance.

| UID |                   |  |
|-----|-------------------|--|
| UID | k8x5m60           |  |
|     | (FIGURE 3-28) UID |  |

## 3.7.5 Access IP

Configures Access IP to the Configuration Manager. The Configuration Manger can be connected from a total of 2 IPs, including a local IP and a set IP.

37

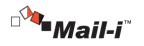

| P is set, the access to config | guration manager will be allowed o | nly in IP set. |  |
|--------------------------------|------------------------------------|----------------|--|
| nfiguration Manager            | 192.168.9.151                      | ОК             |  |
| ess IP                         |                                    |                |  |

### (FIGURE 3-29) ACCESS IP SETTINGS

### Provide the second second seco

## [TABLE 3-12] EFFECTIVE INPUT FIELD RANGE FOR ACCESS IP SETTINGS

| Item                       | Effective<br>Range | Character                       | Failure Message                    |
|----------------------------|--------------------|---------------------------------|------------------------------------|
| Control Panel<br>Access IP | 15                 | Numbers, special characters (.) | Enter the Control Panel Access IP. |

### 3.7.6 Configuration Manger Initialization

Initializes Configuration Manager settings. Initializes the product setting information and returns to status after installation. Data and setting value that are stored in the database will be preserved.

| Configuration Manager Initialization                                                                               |            |  |
|----------------------------------------------------------------------------------------------------|------------|--|
| Data of Configuration Manager will be initialized.<br>Data and Setting Value stored in Database will be preserved. | Initialize |  |

(FIGURE 3-30) CONFIGURATION MANAGER INITIALIZATION

3.7.7 Integrity Check

Sets the Integrity function of the product. The Integrity Inspection provides two methods, which include running a scheduled task, and a Security Admin clicking the "Run Now" button. This function is not activated by default, but can be used after checking 'Integrity Cycle'.

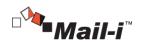

| Inte | Integrity Check                    |       |  |  |  |  |  |
|------|------------------------------------|-------|--|--|--|--|--|
|      |                                    |       |  |  |  |  |  |
|      | Integrity check now                | Run   |  |  |  |  |  |
|      | ✓ Integrity check every 60 minutes | Apply |  |  |  |  |  |

## (FIGURE 3-31) INTEGRITY CHECK

# Effective Input Field Range

| [TABLE 3-13] EFFECTIVE INPUT FIELD RANGE FOR INTEGRITY CHECK |                            |           |                                     |  |  |
|--------------------------------------------------------------|----------------------------|-----------|-------------------------------------|--|--|
| Item                                                         | Effective<br>Range         | Character | Failure Message                     |  |  |
| Integrity Cycle                                              | Integrity Cycle 99 Numbers |           | Enter the integrity function cycle. |  |  |

# 3.8 SYSTEM Audit Logs

This screen shows Audit Logs of the SYSTEM. All events of the Security Admin from the initial installation to operation are saved. In addition, Audit Logs can be viewed by setting the desired time period. The Audit Logs are displayed by categorizing Date, Type, IP, Content and Description.

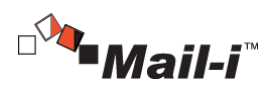

| Settings Audit      | Log        |                |                                                             |                                                                                                    |
|---------------------|------------|----------------|-------------------------------------------------------------|----------------------------------------------------------------------------------------------------|
| Date                | 2015-03-01 | ~ 2015-0       | 3-27 E Log Type                                             | ALL •                                                                                                    |
| IP                  |            |                | Log Contents                                                | Search                                                                                                    |
| Time                | Туре       | IP             | Contents                                                    | Description                                                                                                    |
| 2015-03-27 09:58:54 | Access     | 192.168.10.171 | Environment Settings > Environment Settings was<br>accessed | [URL] :/cm/enviroment.init.json<br>[detail] : SYSTEM ACCESS LOG                                                                   |
| 2015-03-27 09:58:54 | Access     | 192.168.10.171 | SYSTEM > Audit Log was accessed                             | [URL] :/cm/system.init.json<br>[detail] : SYSTEM ACCESS LOG                                                                       |
| 2015-03-27 09:58:52 | Access     | 192.168.10.171 | COMMON > Common Sector Settings was accessed                | d [URL] :/cm/common.mng.init.json<br>[detail] : SYSTEM ACCESS LOG                                                                 |
| 2015-03-27 09:58:52 | Login      | 192.168.10.171 | Logged in to Configuration Manager                          | [detail] Logged in to Configuration Manag                                                                                         |
| 2015-03-27 09:53:15 | Search     | 192.168.9.159  | Audit Log was searched                                      | [URL] :/cm/system.search.auditlog.json<br>[detail] : Audit Log was searched<br>date: 2015-03-01 00:00:00 ~ 2015-03-27<br>23:59:59 |
| 2015-03-27 09:53:13 | Access     | 192.168.9.159  | SYSTEM > Audit Log was accessed                             | [URL] :/cm/system.init.json<br>[detail] : SYSTEM ACCESS LOG                                                                       |
| 2015-03-27 09:53:13 | Access     | 192.168.9.159  | Environment Settings > Environment Settings was<br>accessed | [URL] :/cm/enviroment.init.json<br>[detail] : SYSTEM ACCESS LOG                                                                   |
| 2015-03-27 09:52:52 | Access     | 192.168.9.159  | COMMON > Common Sector Settings was accessed                | d [URL] :/cm/common.mng.init.json<br>[detail] : SYSTEM ACCESS LOG                                                                 |
| 2015-03-27 09:52:28 | Search     | 192.168.9.159  | Audit Log was searched                                      | [URL] :/cm/system.search.auditlog.json<br>[detail] : Audit Log was searched<br>date: 2015-03-01 00:00:00 ~ 2015-03-27<br>23:59:59 |
| 2015-03-27 09:52:25 | Access     | 192.168.9.159  | Environment Settings > Environment Settings was             | [URL] :/cm/enviroment.init.json<br>[detail] : SYSTEM ACCESS LOG                                                                   |

(FIGURE 3-32) VIEW SYSTEM AUDIT LOGS

# 3.9 Check Configuration Manager Version

The version of the Configuration Manager can be checked on this screen. Click the obstation button at the top right to check the version.

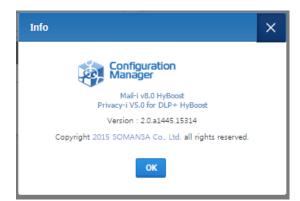

(FIGURE 3-33) CHECK CONFIGURATION MANAGER VERSION

40

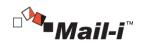

# 4. DLP+ Center

Mail-i is a solution for data loss prevention that allows organizations to prevent users from accessing internal information and leaking it outside. In addition, Mail-i provides a Network Data Loss Prevention solution, which logs, monitors and controls outgoing email, instant messages, attachments and other application information in real time. Mail-i is operated and managed by the DLP+ Center, a central management console. Since the DLP+ Center is operated as a web server, the authorized admin can connect to the DLP+ Center through the company intranet anytime and anywhere for a convenient operating environment.

| •     | Privacy-i V6.0 for DLP+ HyBor<br>Mail-i V8.0 for DLP+ HyBoost                 |             |
|-------|-------------------------------------------------------------------------------|-------------|
|       | e change your password periodically.<br>ct your administrator for Login Help. | LOGIN       |
| Соруг | nght 2015 SOMANSA Co., Ltd. all right                                         | s reserved. |

(FIGURE 4-1) DLP+ CENTER LOGIN

When the DLP+ Center URL address is entered into a web browser, a login screen appears as shown in (Figure 4-2). When the account information set in Configuration Manager is entered, the DLP+ Center can be successfully logged in. Please note that the session becomes locked if the wrong password is entered more than 3 times.

Effective Input Field Range

| [TABLE 4-1] EFFECTIVE INPUT FIELD RANGE UPON DLP+ CENTER LOGIN    |                    |           |                 |  |  |
|-------------------------------------------------------------------|--------------------|-----------|-----------------|--|--|
| Items                                                             | Effective<br>Range | Character | Failure Message |  |  |
|                                                                   |                    |           |                 |  |  |
| 41                                                                |                    |           |                 |  |  |
| SOMANSA Copyright©1997-2019 Somansa Co., Ltd. All rights reserved |                    |           |                 |  |  |

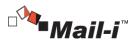

| ID       | 5~100 | Letters                                                      | Enter the ID.       |
|----------|-------|--------------------------------------------------------------|---------------------|
| Password | 9~41  | Numbers, Uppercase/ Lowercase<br>Letters, Special Characters | Enter the password. |

#### Recommendation

✓ Password should have at least 9 characters and include English letters, numbers and special characters.

### 4.1 Dashboard

~

Dashboard provides department or user-specific data retained, leakage path and data in real time. Such data are composed of components, and are displayed in order based on the most recent, or retained sensitive data. It has the advantage of quickly identifying the severity of retained data and retaining status by selecting the component and pattern and setting specific users/groups for intensive monitoring.

## 4.1.1 Network

Network Dashboard provides number of data and patterns by channels and users in real time. Network has 7 components, including 'Network Severity', 'Top Depts', 'Top Users', 'Top Channels', 'Trend', 'Trend of Patterns' and 'Top Patterns'.

### 4.1.2 Settings

The Figure below is the Preferences screen where Dashboard data information can be configured. The options that can be selected in the Settings are Select Component, Select Pattern to be used for each component, and Renewal Cycle and displays the data applied to the Dashboard according to this set value.

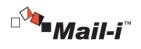

| ashboard Settings                     |                    |                         |                                        |
|---------------------------------------|--------------------|-------------------------|----------------------------------------|
| C Discover Server Discover End        | oint Network       |                         |                                        |
|                                       |                    |                         |                                        |
| Update Cycle 5 Minute                 |                    |                         |                                        |
| Patterns All                          |                    |                         |                                        |
| ALL: Confidential Data                | ALL: Corporate     | Financial Information   | ALL: Credit Card Number                |
| ALL: Customer Code                    | ALL: Customer      | Data                    | ALL: E-Mail                            |
| ALL: Employee Code                    | ALL: Employee      | Data                    | ALL: IP Address                        |
| ALL: Merger and Acquisition Agreeme   | 🗌 ALL: Sales Info  | rmation                 | ALL: Sarbanes Oxley Act                |
| BR: Cadastro de Pessoa Fisica         | BR: Cadastro N     | acional Pessoa Juridic  | a 🗌 CN: Bank Card Number               |
| CN: Identification Number             | CN: Mobile Num     | iber                    | CN: Passport Number                    |
| JP: Account Number                    | JP: Card Numbe     | er                      | JP: Driver License Number              |
| JP: Passport Number                   | KR: Account Nu     | mber                    | KR: Business Registration Number       |
| KR: Cellular Phone Number             | KR: Corporate F    | Registration Number     | KR: Credit Card Number                 |
| KR: Driver's License Number           | KR: Foreigner R    | Registration Number     | KR: Health Insurance Number            |
| KR: Passport Number                   | KR: Phone Num      | ber                     | KR: Resident Registration Number       |
| MX: Clave de Elector                  | MX: Clave Unic     | a de Registro de Pobla  | 🗌 MX: Numero de Seguro Social          |
| MX: Registro Federal de Contribuyente | s 🗌 US: ABA Routin | g Number                | US: Driver's License Number - AZ, CA,  |
| US: Driver's License Number - DC, HI, | 🗌 US: Driver's Lic | ense Number - FL, IL, . | 🗌 US: Driver's License Number - IA, NH |
| US: Driver's License Number - ID      | US: Driver's Lic   | ense Number - MT, NC    | US: Driver's License Number - ND       |
| US: Driver's License Number - OH      | US: Driver's Lic   | ense Number - VT        | US: Driver's License Number - WA       |
| US: Medical Record Number             | US: Passport N     | umber                   | US: PHI Diseases                       |
| US: Social Security Number            | US: PHI Treatm     | ents                    | KR: KCD Diseases                       |
|                                       |                    |                         |                                        |
| All Component List                    | > Se               | lect Component List     |                                        |
|                                       |                    | Discovery Severity      | $\frac{1}{2}$ $\vee$                   |
|                                       |                    | Top Depts               | $\Phi$ $\sim$                          |
|                                       |                    | O Top Files             | $\frac{1}{2}$ $\checkmark$             |
|                                       | Þ                  | Top Patterns            | $+$ $\sim$                             |
|                                       |                    | O Top Users             | $+$ $\vee$                             |
|                                       | •                  | O Top Users by Long-    | -Term 💠 🗸                              |
|                                       |                    | O Trend                 | $\frac{1}{2}$ $\vee$                   |
|                                       |                    | Trend of Patterns       | $\pm$ $\sim$                           |

(FIGURE 4-2) DASHBOARD SETTINGS

# 4.2 Reports

Reports shows the results of conditional analysis performed about confidential data transmitted by departments and users. Since Reports display a variety of graphs, lists and main result items of the detected results, the Admin has the advantage of being able to quickly analyze according to the selected criteria. Reports consists of five components; Top Users, Top Depts, Trends, Top Categories and Top Patterns.

### 43

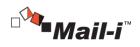

4.2.1 Top Users

Display the top users who transmitted data patterns in order. The number of patterns and transmissions is shown by users. The details of types and number of patterns and the number of transmissions are also shown below the user when selected.

| +           |       |           |            |       |           |              |             |               |                   |               |            |             |
|-------------|-------|-----------|------------|-------|-----------|--------------|-------------|---------------|-------------------|---------------|------------|-------------|
| • Тор       | Use   | rs        |            |       |           |              |             |               |                   |               |            |             |
| T Fil       | ter   | ~         |            |       |           |              |             |               |                   |               |            |             |
|             |       | Pattern   | Transfer ( | Count |           | Severity Low | Se          | verity Medium |                   | Severity High |            | Severity(%) |
|             |       | 0         |            | 0     |           | 0            |             | 0             |                   | 0             |            |             |
| <u>€</u> Ch | art 🔨 | /         |            |       |           |              |             |               |                   |               |            |             |
| Rank        | ÷     | User Name | Dept 🇘     |       | Pattern 🇘 | Transfer Co  | unt 🇘 Sever | rity Low 🗘    | Severity Medium 🔅 | Severi        | ity High 🗘 | Severity(%) |
|             |       |           |            |       |           | Data does    | not exist.  |               |                   |               |            |             |
|             |       |           |            |       |           |              |             |               |                   |               |            | 4     ▶     |
|             |       |           |            |       |           |              |             |               |                   |               |            |             |

(FIGURE 4-3) REPORT - TOP USERS

#### 4.2.2 Top Depts

Displays the departments in the order of data patterns transmitted. The number of patterns and transmissions is shown by departments. The details of types and number of patterns and the number of transmissions are also shown below the department when selected.

| • Top De | epts     |   |                |                  |                |                |                 |                   |
|----------|----------|---|----------------|------------------|----------------|----------------|-----------------|-------------------|
| T Filter | <b>v</b> |   |                |                  |                |                |                 |                   |
|          | Pattern  |   | Transfer Count | Severity Low     | Sever          | ity Medium     | Severity High   | Severity(%)       |
|          | 0        |   | 0              | 0                |                | 0              | 0               |                   |
| Chart 6  | ~        |   |                |                  |                |                |                 |                   |
| Rank 🌐   | Dept     | ÷ | Pattern 🗘      | Transfer Count 🍦 | Severity Low 💲 | Severity Mediu | n 🗘 Severity Hi | igh 🗘 Severity(%) |
|          |          |   |                | Data doe         | es not exist.  |                |                 |                   |
|          |          |   |                |                  |                |                |                 | 4     ▶           |

(FIGURE 4-4) REPORT - TOP DEPTS

#### 4.2.3 Trends

Displays the trends of data patterns transmitted. The number of patterns and transmissions is shown by dates. The details of types and number of patterns and the number of transmissions for the selected date are also shown below the date when selected.

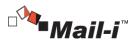

| • Trends   |         |             |                  |              |               |                 |         |               |             |                |
|------------|---------|-------------|------------------|--------------|---------------|-----------------|---------|---------------|-------------|----------------|
| T Filter 🗸 |         |             |                  |              |               |                 |         |               |             |                |
|            | Pattern | Transfer Co | int              | Severity Low |               | Severity Medium |         | Severity High |             | Severity(%)    |
|            | 0       |             | 0                | 0            |               | 0               |         | 0             |             |                |
| © Chart ✔  |         |             |                  |              |               |                 |         |               |             |                |
| Date       | ÷       | Pattern 🌲   | Transfer Count 🌐 | Se           | everity Low 🗘 | Severity M      | edium 🗘 | Severity High | Severity(%) |                |
|            |         |             |                  | Data does    | not exist.    |                 |         |               |             |                |
|            |         |             |                  |              |               |                 |         |               |             | $- + + + \geq$ |

(FIGURE 4-5) REPORT – TRENDS

# 4.2.4 Top Categories

Shows categories of data patterns transmitted. The number of patterns and transmissions is shown by categories.

| • Тор        | Categorie | s         |                |                  |       |                |             |              |               |        |             |                        |
|--------------|-----------|-----------|----------------|------------------|-------|----------------|-------------|--------------|---------------|--------|-------------|------------------------|
| - <u>-</u> F | ilter 🗸   |           |                |                  |       |                |             |              |               |        |             |                        |
|              |           | Pattern   | Transfer Count | Severity         | Low   | Seve           | rity Medium |              | Severity High |        | S           | everity(%)             |
|              |           | 0         | 0              |                  | 0     |                | 0           |              | 0             |        |             |                        |
| <u>©</u> C   | hart 🗸    |           |                |                  |       |                |             |              |               |        |             |                        |
| Rank         | 0 Cate    | gory Name | Pattern ≑      | Transfer Count ≑ |       | Severity Low 💲 | Severi      | ity Medium 🗘 | Severity H    | ligh 🗘 | Severity(%) |                        |
|              |           |           |                | Dat              | a doe | s not exist.   |             |              |               |        |             |                        |
|              |           |           |                |                  |       |                |             |              |               |        |             | $\P \mid \mid \models$ |

(FIGURE 4-6) REPORT – TOP CATEGORIES

# 4.2.5 Top Patterns

Displays confidential data patterns in the order of transmission. The number of patterns and transmissions is shown by the type of patterns.

| T Filter | ~    |       |                |                  |                |                 |                |                  |
|----------|------|-------|----------------|------------------|----------------|-----------------|----------------|------------------|
|          | Pa   | ttern | Transfer Count | Severity L       | .ow Seve       | rity Medium     | Severity High  | Severity(%       |
|          |      | 0     | 0              |                  | 0              | 0               | 0              |                  |
| €Chart ✔ | ,    |       |                |                  |                |                 |                |                  |
| tank 🗘   | Name | ~     | Pattern 🗘      | Transfer Count 🌐 | Severity Low 😄 | Severity Mediur | n 🗘 Severity H | gh 🗘 Severity(%) |

(FIGURE 4-7) REPORT – TOP PATTERNS

|    |   | - |
|----|---|---|
|    | л | 5 |
| 40 | - | J |

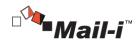

#### 4.3 Incidents

#### 4.3.1 Network

Networkpplications that are outgoing through Internet can be logged and viewed. The types of NetworkApplications include email, web mail, messenger, generic networking, social networking service, business file share, personal file share, alternate routing and media share. Also, logs for Network Applications retaining confidential data can be monitored. The types of data supported include; resident registration number, foreigner registration number, driver license number, passport number, bank account number, credit card number, cell phone number, phone number, email address, IP address, corporate registration number, business registration number and healthcare insurance number.

# 4.3.2 Net Apps

The data of users and departments, Net Apps, actions, subjects, number of files/patterns and dates can be viewed.

| 😚 DLP <sup>+</sup> Center |          |                 |             |                  |                           | D POLICIES    | O MANAGE              |                | MAILFILTER   🏷                    |                |                                  |               |        |               |                  | e   Logout   Info |
|---------------------------|----------|-----------------|-------------|------------------|---------------------------|---------------|-----------------------|----------------|-----------------------------------|----------------|----------------------------------|---------------|--------|---------------|------------------|-------------------|
| Incidents Network Network |          | D<br>Net Apps   | _           |                  |                           |               |                       |                |                                   |                |                                  |               |        |               |                  |                   |
|                           |          |                 |             |                  |                           |               |                       |                |                                   |                |                                  | _             | _      |               |                  |                   |
|                           |          | 7 Filter 🗸      |             |                  |                           |               |                       |                |                                   |                |                                  |               |        |               |                  |                   |
| Endpoint                  | 1        | Chart A         |             |                  |                           |               |                       |                |                                   |                |                                  |               |        |               |                  |                   |
| Network<br>Net Apps       |          | Hour 1 Day 1 Me | onth] 1 Ver | H.               |                           |               |                       |                |                                   |                |                                  |               |        |               | All View         | 1 Stick : 1 Hou   |
| Exports History           |          | 200,000         |             |                  |                           |               |                       |                |                                   |                |                                  |               |        |               |                  |                   |
| lecide                    |          |                 |             |                  |                           |               |                       |                |                                   |                |                                  |               |        |               |                  |                   |
|                           |          | 150,000 -       |             |                  |                           |               |                       |                |                                   |                |                                  |               |        |               |                  |                   |
| ELD SUMMARY               | <u>^</u> |                 |             |                  |                           |               |                       |                |                                   |                |                                  |               |        | _             |                  |                   |
| dem(2)                    |          | 100,000 -       |             |                  |                           |               |                       |                |                                   |                |                                  |               |        |               |                  |                   |
| ver IP(6,197)             |          |                 |             |                  |                           |               |                       |                |                                   |                |                                  |               |        |               |                  |                   |
| er Name(2)                |          | 50,000 -        |             |                  |                           |               |                       |                |                                   |                |                                  |               |        |               |                  |                   |
| D(34)                     |          |                 |             |                  |                           |               |                       | 2015-10-01 09: | 00:6                              |                |                                  |               |        |               |                  |                   |
| at App(8)                 |          | 2015-10-        | 01 01:00    |                  | 2015-10                   | -01 05:00     | 2015-1                | 0-01 09:00     | 2015-10                           | -01 13:00      | 201                              | 5-10-01 17:00 | _      | 2015-10-01 21 | 00               |                   |
| (1)                       |          |                 |             |                  |                           |               |                       |                |                                   |                |                                  |               |        |               |                  |                   |
| slicy(1)                  | Exp      | ort Enter Tag   |             |                  |                           |               |                       |                |                                   |                |                                  |               |        |               |                  | View settings     |
| ecipient(7,690)           |          | DeptUser        |             | Net App          | C Action Type             | C Title       |                       |                | <ul> <li>Occurred Time</li> </ul> | Send IP        | <ul> <li>Recipient IP</li> </ul> |               | File 0 | Pattern 😄     | Actual Recipient | Size              |
| ent IP(169)               |          | somansa/ALL     | P           | Networking / HTT | O Allow                   | http://tkubm  | orning.co.kz?mages_n. |                | 2015-10-01 22:4                   | 72.207.168.192 | 14.48.175.193                    |               | 0      | 0             |                  |                   |
| ton Type(1)               | 8        | somansa/ALL,    | P           | Networking / HTT | O Allow                   | http://tiubm  | orning co.kzimages_n. |                | 2015-10-01 22:4                   | 72.207.168.192 | 14.48.175.193                    |               | 0      | 0             |                  |                   |
| nder(33)                  |          | somansa/ALL     | .P          | Networking / HTT | Allow                     | http://tilubm | orning.co.kx/mages_n. |                | 2015-10-01 22:4                   | 72.207.168.192 | 14.48.175.193                    |               | 0      | 0             |                  |                   |
| e(5)                      |          | somansa/ALL     | P           | Networking / HTT | Allow                     | http://clubm  | orning.co.kz/mages_n. |                | 2015-10-01 22:4                   | 72.207.168.192 | 14.48.175.193                    |               | 0      | 0             |                  |                   |
| SERS Active •             |          | somansa/ALL     | P           | Networking / HTT |                           | http://clubm  | orning.co.kzimages_n. |                | 2015-10-01 22:4                   | 72.207.168.192 | 14.48.175.193                    |               | 0      | 0             |                  |                   |
|                           | 8        | somansa/ALL,    | _IP         | Networking / HTT |                           | http://clubm  | orning.co.kr/flash.js |                | 2015-10-01 22:4                   | 72.207.168.192 | 14.48.175.193                    |               | 0      | 0             |                  |                   |
| 9                         | 9 0      | somansa/ALL     |             | Networking / HTT | -                         |               | orning co.kzimages_n. |                | 2015-10-01 22:4                   | 72.207.168.192 | 14.48.175.193                    |               | ٥      | 0             |                  |                   |
| 🗀 somansa                 |          | somansa/ALL,    | P           | Networking / HTT | <ul> <li>Allow</li> </ul> | http://tilubm | orning co.kzimages_n. |                | 2015-10-01 22:4                   | 72.207.168.192 | 14.48.175.193                    |               | 0      | 0             |                  |                   |
|                           |          |                 |             | Networking / HTT | O Allow                   |               | orning.co.kzimages_n. |                | 2015-10-01 22:4                   | 72,207,168,192 | 14.48.175.193                    |               |        |               |                  |                   |

(FIGURE 4-8) INCIDENTS - NETWORK - NET APPS

## 4.3.3 Export

The details of specific and all logs can be exported and viewed by including or excluding the information of attached file and file analysis results. The items to export can be selected and selectable items include content, transmitted date, Net App, recipients, CC, user ID, user department, sender IP, recipient IP, Agent ID, size, actions, tag, personal information, and the

46

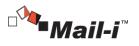

number of attached files. The results of all exports are viewed under INCIDENTS – Network – Export History.

### 4.3.4 Export History

View the results of exports under INCIDENTS - Network - Net Apps

| Stop                            |                 |                     |                     |
|---------------------------------|-----------------|---------------------|---------------------|
| - Export Name                   | Progress Status | Start Time          | Completed Time      |
| . Export Part 01 for 01/10/2015 | COMPLETED       | 2015-10-01 22:46:50 | 2015-10-01 22:46:51 |
| - Data Export                   | COMPLETED       | 2015-10-01 22:37:35 | 2015-10-01 22:37:36 |
| . Export 10/01/2015             | COMPLETED       | 2015-10-01 22:35:55 | 2015-10-01 22:35:58 |
| Showing 1 to 3 of 3 entries     |                 |                     | 4   <b>1</b>   ▶    |

(FIGURE 4-9) INCIDENTS - NETWORK - NET APPS - EXPORT HISTORY

| Export Download                                  |               | Close |
|--------------------------------------------------|---------------|-------|
| File Name                                        | File Size(KB) |       |
| export_151001_15422ff0b9ca45aca285760a332f29b3_1 | 3,430 (KB)    |       |

(FIGURE 4-10) INCIDENTS - NETWORK - NET APPS - EXPORT HISTORY - DOWNLOAD

All details about the log saved as HTML file can be viewed after files are downloaded and decompressed.

4.4 Policies

4.4.1 Detect

4.4.1.1 Detection Rules

Detection Rules for specific conditions can be configured. Patterns of sensitive data and userdefined patterns and properties are selected for the conditions. The policy for each country can be easily set by using a pre-defined detection rule template and selecting Sensitive Data Protection, Regulatory Compliance, and Confidential Data Protection.

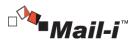

| Detection Rules                                           |              |                     |
|-----------------------------------------------------------|--------------|---------------------|
| ⊤ Filter ↓                                                |              |                     |
| Add New                                                   |              |                     |
| Name                                                      | Rule Type    | Modified Time 🗘     |
| (Basic) Private Information All Format more than Stimes   | Contents     | 2015-09-25 10:09:03 |
| (Basic) Cloud Basic Detection Rule                        | III Contents | 2015-09-24 09:50:21 |
| Merger and Acquisition Agreements                         | Contents     | 2015-09-23 17:51:13 |
| (Basic) Identification Information more than Stimes       | Contents     | 2015-09-22 17:43:00 |
| (Basic) Private Information File Size more than 100kbytes | Contents     | 2015-09-22 17:40:09 |
| Serveri                                                   | Contents     | 2015-09-22 15:53:20 |
| PI                                                        | Contents     | 2015-09-18 15:17:38 |
| Showing 1 to 7 of 7 entries                               |              | 4 ( 1 ) )           |

(FIGURE 4-11) POLICIES - DETECT - DETECTION RULES

| Detection Rules                      |                           |                             |
|--------------------------------------|---------------------------|-----------------------------|
| Save Delete                          |                           |                             |
| General                              |                           |                             |
| Vame                                 |                           | Modified Time               |
| Merger and Acquisition Agreements    |                           | 2015-09-23 17:51:13         |
|                                      |                           |                             |
| Details                              |                           |                             |
| ule Type                             |                           |                             |
| Contents Word Processing Documents • | ٦                         |                             |
|                                      | _ cs.                     |                             |
| Select All                           |                           |                             |
| ALL: Confidential Data K             | ALL: Corporate Financial  | ALL: Credit Card Number     |
| ALL: Customer Code                   | ALL: Customer Data K      | ALL: E-Mail                 |
| ALL: Employee Code                   | ALL: Employee Data K      | ALL: IP Address             |
| ALL: Merger and Acquisit             | ALL: Sales Information K  | 🗌 ALL: Sarbanes Oxley Act 🔣 |
| BR: Cadastro de Pessoa               | BR: Cadastro Nacional P   | CN: Bank Card Number        |
| CN: Identification Number            | CN: Mobile Number         | CN: Passport Number         |
| JP: Account Number                   | JP: Card Number           | JP: Driver License Number   |
| JP: Passport Number                  | KR: Account Number        | KR: Business Registratio    |
| KR: Cellular Phone Number            | KR: Corporate Registrati  | KR: Credit Card Number      |
| KR: Driver's License Nu              | KR: Foreigner Registratio | KR: Health Insurance Nu     |
| 🔲 KR: KCD Diseases 🔣                 | KR: KCD Diseases K        | KR: Passport Number         |
| KR: Phone Number                     | KR: Resident Registratio  | MX: Clave de Elector        |
| MX: Clave Unica de Regi              | MX: Numero de Seguro S    | MX: Registro Federal de     |
| US: ABA Routing Number               | US: Driver's License Nu   | US: Driver's License Nu     |
| US: Driver's License Nu              | US: Driver's License Nu   | US: Driver's License Nu     |
| US: Driver's License Nu              | US: Driver's License Nu   | US: Driver's License Nu     |
| US: Driver's License Nu              | US: Driver's License Nu   | US: Medical Record Num      |
| US: Passport Number                  | US: PHI Diseases K        | US: PHI Treatments K        |
| US: Social Security Number           |                           |                             |
| Select File Attributes               | Ŧ                         |                             |
|                                      |                           |                             |
| Attributes                           |                           |                             |
| Advanced ^                           |                           |                             |

(FIGURE 4-12) POLICIES - DETECT - DETECTION RULES - DETAILS

4.4.1.2 Pattern

In Pattern, basic patterns of confidential data provided by SOMANSA can be viewed. Provided patterns include social security number, driver's license number, credit card number, health insurance card number, passport number, account number, cell phone number, phone number, IP

48

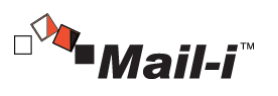

address, and E-mail address, and more. To detect a specific phrase or pattern, a user-defined pattern can be created. Basic patterns cannot be deleted, and expressions cannot be modified or deleted. Pattern is used when creating Detection Rule.

|                             |       | DASHBOARD 🛛 🍘 REPORTS              |         | OLICIES Ø MANAGE |          |                                                                             |       |
|-----------------------------|-------|------------------------------------|---------|------------------|----------|-----------------------------------------------------------------------------|-------|
| Policies > Detect > Pa      |       |                                    |         |                  | <br>     |                                                                             | _     |
| LICIES                      |       | tterns                             |         |                  |          |                                                                             |       |
|                             | Add N | 5W'                                |         |                  |          |                                                                             |       |
| Detection Rules<br>Patterns | Or    | Name                               |         |                  | Category | Description                                                                 |       |
| Formats                     |       | ALL: Credit Card Number            |         |                  | Basic    | Credit Card Numbers                                                         |       |
|                             |       | ALL: E-Mail                        |         |                  | Basic    | E-mail information                                                          |       |
|                             |       | ALL: IP Address                    |         |                  | Basic    | IP Address information                                                      |       |
| Applications<br>Time Range  |       | BR: Cadastro de Pessoa Fisica      |         |                  | Basic    | Number by the Brazilian Federal Revenue to both Brazilians and resident a   | ilens |
|                             |       | BR: Cadastro Nacional Pessoa Ju    | idica   |                  | Basic    | Identification number issued to Brazilian companies by the SFR of Brazil    |       |
|                             |       | ALL: Confidential Data 🔣           |         |                  | Basic    | Data which concerns or relates to the diverse business activities           |       |
|                             |       | ALL: Corporate Financial Informati | 00 00   |                  | Basic    | Data which concerns or related to the corporate financial activities        |       |
| itwork                      | •     | ALL: Customer Code                 |         |                  | Basic    | 12 digits customer code                                                     |       |
| icide                       | •     | ALL: Customer Data                 |         |                  | Basic    | Customer information such as first name and last name                       |       |
|                             | •     | ALL: Employee Code                 |         |                  | Basic    | 8 digits employee code                                                      |       |
| pply to Targets             |       | KR: Account Number                 |         |                  | Basic    | Financial Account Number by a financial institution for a customer in Korea |       |
|                             |       | ALL: Merger and Acquisition Agree  | ments H |                  | Basic    | Data which concerns or relates to merger and acquisition                    |       |
|                             |       | ALL: Sales Information K           |         |                  | Basic    | Data which concerns or relates to sales and pricing                         |       |
|                             |       | KR: Business Registration Numbe    |         |                  | Basic    | Business Unique Number to identify a company or business in Korea           |       |
|                             |       | ALL: Sarbanes Oxley Act 🔣          |         |                  | Basic    | Term commonly used in financial and accounting data                         |       |
|                             |       | KR: Cellular Phone Number          |         |                  | Basic    | Mobile Phone Number used in Korea                                           |       |
|                             |       | KR: Corporate Registration Numb    | r       |                  | Basic    | Corporate Registration Number used in Korea                                 |       |
|                             |       | CN: Identification Number          |         |                  | Basic    | Personal Identification Number in China                                     |       |
|                             |       | CN: Passport Number                |         |                  | Basic    | Passport Number used in China                                               |       |
|                             |       | KR: Credit Card Number             |         |                  | Basic    | Credit Card Number used in Korea                                            |       |
|                             |       | CN: Bank Card Number               |         |                  | Basic    | Bank Card Number used in China                                              |       |
|                             |       | KR: Driver's License Number        |         |                  | Basic    | Identification number for driver's license issued by Korea Government       |       |

### (FIGURE 4-13) PATTERN LIST

| <table-cell-rows> DLP<sup>+</sup>Center</table-cell-rows> | ② DASHBOARD [                         | REPORTS   A INCIDENTS POLICIES A MANAGE   USYSTEM   MAILFILTER   & COS                         |
|-----------------------------------------------------------|---------------------------------------|------------------------------------------------------------------------------------------------|
| E Policies Detect Patterns                                | ¢                                     |                                                                                                |
| POLICIES                                                  | <ul> <li>Patterns</li> </ul>          |                                                                                                |
| - Detect                                                  | Save                                  |                                                                                                |
| Detection Rules<br>Patterns                               |                                       |                                                                                                |
| Formats                                                   | <ul> <li>Pattern Type *</li> </ul>    | Regular Expression     Neyword                                                                 |
| Attributes                                                | <ul> <li>Name</li> </ul>              | US: PHI Treatments 🔲 Highlight                                                                 |
| USB<br>Applications<br>Time Range                         | <ul> <li>Description</li> </ul>       | Term which concern and relates to Protected Health Information Treatments in the United States |
| • Discover                                                |                                       |                                                                                                |
| Endpoint                                                  | <ul> <li>Expiration Date *</li> </ul> | 2020-09-25                                                                                     |
| <ul> <li>Network</li> </ul>                               | <ul> <li>Input Method *</li> </ul>    | Keyword Input     Sile Upload                                                                  |
| Decide                                                    |                                       | abbe-estiander 🔺                                                                               |
| <ul> <li>Apply to Targets</li> </ul>                      |                                       | adoomno-aginal<br>adoomnopsimeal<br>adoomnopsisty •                                            |
|                                                           |                                       | Choose File No file chosen Top Original Text Save Unit                                         |
|                                                           | Severity ?                            | Low(0-)         Mid ()         High ()           0         0 ea         0 ea         •         |

(FIGURE 4-14) PATTERN DETAILS

Policy Item Description

- ① Expiration Date: Sets an expiration date for the currently registered pattern.
- ② Expression: Sets a pattern to detect by using a general keyword or regular expression.
- ③ Severity: Sets a severity level when detecting a pattern.

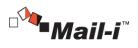

Effective Input Field Range

| Item        | Effective<br>Range | Character                                                       | Failure Message                                       |
|-------------|--------------------|-----------------------------------------------------------------|-------------------------------------------------------|
| Name        | 3~225              | Numbers, uppercase/<br>lowercase letters, special<br>characters | Pattern name must be at least 3<br>characters.        |
| Description | 1~225              | Numbers, uppercase/<br>lowercase letters, special<br>characters | -                                                     |
| Expression  | 1~200              | Numbers, uppercase/<br>lowercase letters, special<br>characters | A blank value cannot be registered in the expression. |
| Severity    | 0~999,999,999      | Numbers                                                         | 0 cannot be entered in Severity<br>Settings.          |

[TABLE 4-2] EFFECTIVE INPUT FIELD RANGE FOR PATTERN

# 4.4.1.3 File Format

Manages a format to use in file attributes

\* However, unsupported formats cannot be detected, and logs cannot be stored.

| Order | File Type | Category        | Format Name                 | Extension              |
|-------|-----------|-----------------|-----------------------------|------------------------|
| 1     |           |                 | Copy of Printed Document    | pvi                    |
| 2     |           |                 | Microsoft Hypertext Archive | mht                    |
| 3     |           | . ·             | Hypertext Markup Language   | html;htm               |
| 4     | Text      | Basic<br>Format | Extensible Markup Language  | xml                    |
| 5     |           | Format          | Rich Text Format            | rtf                    |
| 6     |           |                 | Comma-Separated Values      | CSV                    |
| 7     |           |                 | Plain Text Format           | txt                    |
| 8     |           |                 | iWork Pages                 | pages                  |
| 9     |           |                 | Corel WordPerfect           | wpd;wp;wp4;wp5;wp6;wp7 |
| 10    | Word      | Basic           | OpenOffice Writer           | odt;sxw                |
| 11    | processor | Format          | Hancom HWP                  | hwp                    |
| 12    |           |                 | HandySoft Arirang           | hwd                    |
| 13    |           |                 | Microsoft Word              | doc;docx               |

[TABLE 4-3] DEFAULT INSPECTION FORMAT FILE

50

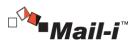

| 14 |              | Basic           | iWork Numbers                     | numbers       |
|----|--------------|-----------------|-----------------------------------|---------------|
| 15 | Spreadsheet  | Format          | OpenOffice Calc                   | ods;sxc       |
| 16 |              |                 | Microsoft Excel                   | xls;xlsx;xlsm |
| 17 |              | Basic           | Hancom Office Hanshow             | show          |
| 18 | Presentation | Format          | iWork Keynote                     | key           |
| 19 | Presentation |                 | OpenOffice Impression             | odp;sxi       |
| 20 |              |                 | Microsoft PowerPoint              | ppt;pptx;pps  |
| 21 | E-mail       | Basic           | Microsoft Outlook Express         | eml;mht       |
| 22 | E-mail       | Format          | Microsoft Outlook                 | msg;oft       |
| 23 | Database     | Basic<br>Format | Microsoft Access                  | mdb;accdb     |
| 24 |              | Basic           | XML Paper Specification           | xps           |
| 25 | Others       | Format          | Microsoft Compiled HTML           | chm           |
| 26 | Guicis       |                 | Adobe Portable Document<br>Format | pdf           |

Policy Item Description

- ① File Type: Specified file types can be selected and entered when directly selecting 'Add'.
- ② File Extension: Extensions to detect can be entered. The extensions provided by default are listed in [Table 4-29].

Effective Input Field Range

## [TABLE 4-4] EFFECTIVE INPUT FIELD RANGE FOR FILE FORMAT

| Item           | Effective<br>Range | Character                                                       | Failure Message                                       |
|----------------|--------------------|-----------------------------------------------------------------|-------------------------------------------------------|
| Format<br>Name | 1~225              | Numbers, uppercase/<br>lowercase letters, special<br>characters | Enter a format name.                                  |
| Extension      | 1~20               | Letters                                                         | An empty value cannot be<br>registered for file type. |

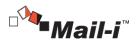

|                           |                    |                     | and the second second se |          |          |              |               |
|---------------------------|--------------------|---------------------|----------------------------------------------------------------------------------------------------|----------|----------|--------------|---------------|
|                           | ① DASHBOARD        | REPORTS A INCIDENTS | DOLICIES                                                                                                    | A MANAGE | 🖵 SYSTEM | MAILFILTER   | 🔁 CDS         |
| E Policies Detect Formats | s ວ                |                     |                                                                                                    |          |          |              |               |
| POLICIES                  | • Formats          |                     |                                                                                                    |          |          |              |               |
| < Detect                  | Save               |                     |                                                                                                    |          |          |              |               |
| Detection Rules           | Details            |                     |                                                                                                    |          |          |              |               |
| Patterns                  |                    |                     |                                                                                                    |          |          |              |               |
| Formats                   | , Name             | Wordprocessor       |                                                                                                    |          |          | The format n | ame is valid. |
| Attributes                | , File Type        |                     |                                                                                                    |          |          |              |               |
| USB                       | , the type         | Wordprocessor       |                                                                                                    |          |          |              |               |
| Applications              | , File Extension 👔 | docx                |                                                                                                    |          |          |              |               |
| Time Range                |                    | Add                 |                                                                                                    |          |          |              |               |
|                           |                    |                     |                                                                                                    |          |          |              |               |

### (FIGURE 4-15) FILE FORMAT DETAILS

### 4.4.1.4 Attributes

In Attributes, a condition value of a file attribute to be inspected can be specified. Inspection can be carried out according to file name, path, type, date created and size. To create a policy, one or more conditions must be selected. Each setting satisfies the AND condition, and a file is detected according to the settings for each item. A generated file attribute is used when creating Detection Rule.

| Category     |
|--------------|
| User-defined |
| User-defined |
| User-defined |
| User-defined |
| User-defined |
| User-defined |
| User-defined |
| User-defined |
| User-defined |
| User-defined |
| User-defined |
|              |
|              |

## (FIGURE 4-16) ATTRIBUTES LIST

| File Attribute Details    |                                                                                            |                             |                             |                                                                                                    |                                                                                                    |
|---------------------------|--------------------------------------------------------------------------------------------|-----------------------------|-----------------------------|----------------------------------------------------------------------------------------------------|----------------------------------------------------------------------------------------------------|
| Save Delete               |                                                                                            |                             |                             |                                                                                                    |                                                                                                    |
| Details                   |                                                                                            |                             |                             |                                                                                                    |                                                                                                    |
| Name                      |                                                                                            |                             | ]                           |                                                                                                    |                                                                                                    |
| Specify File Name         | Off                                                                                        |                             |                             |                                                                                                    |                                                                                                    |
| Path 👔                    | Off                                                                                        |                             |                             |                                                                                                    |                                                                                                    |
| File Format               | All Format                                                                                 |                             |                             |                                                                                                    |                                                                                                    |
| Creation Date             | Off                                                                                        |                             |                             |                                                                                                    |                                                                                                    |
| Last Modification<br>Date | Off                                                                                        |                             |                             |                                                                                                    |                                                                                                    |
| Size                      |                                                                                            |                             |                             | Off                                                                                                    |                                                                                                    |
|                           | Spec Deter<br>Details<br>Name<br>Specify File Name<br>Path<br>File Format<br>Creation Date | Spec     Details       Name | Sole     Details       Name | Deteins           Detains           Name           Specify File Name           Off           Path ID           Off           File Format           Off           Creation Date           Off           Last Modification           Date | See External         Details         Name         Specify File Name         Off         Path (C)         Off         File Format (C)         Off         Last Modification         Date |

| - | 2 |  |
|---|---|--|
| э | z |  |
|   |   |  |

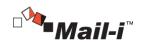

## (FIGURE 4-17) FILE ATTRIBUTE DETAILS

Policy Item Description

- File Name: When selected, the file name field is activated, and Included Target and Excluded Target can be selected. A file name to detect (exclude) can be entered. A file name must be entered with its extension.
- ② Path: When selected, the path name field is activated, and Included Target and Excluded Target can be selected. A path to detect (exclude) can be entered.
- ③ File Format: All Formats or Specify Directly can be selected. When Specify Directly is selected, the desired format among formats described in [Table 4-21] can be selected.
- ④ File Created Date: When selected, the date field is activated, and date created to detect can be selected.
- (5) File Modified Date: When selected, the date field is activated, and date modified to detect can be selected.
- (6) File Size: When selected, the size field is activated, and file size to detect can be entered. Size is divided into a range and minimum for selection.

Effective Input Field Range

| Item | Effective<br>Range | Character                  | Failure Message             |
|------|--------------------|----------------------------|-----------------------------|
|      |                    | Numbers, uppercase/        | Name should have at least 3 |
| Name | 3~225              | lowercase letters, special | characters.                 |
|      |                    | characters                 |                             |

### [TABLE 4-5] EFFECTIVE INPUT FIELD RANGE FOR FILE ATTRIBUTES

4.4.1.5 Time Range

Time Range can be added, modified, deleted and is used to create the Network Policy.

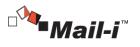

| • Time Range                        |             |
|-------------------------------------|-------------|
| Add New                             |             |
| Name 🗘                              | Description |
| All Days                            |             |
| AM (Before Midday)                  |             |
| Business Hours                      |             |
| Business Hours including Lunch Time |             |
| Non-Business Hours                  |             |
| PM (After Midday)                   |             |
| Showing 1 to 6 of 8 entries         | 4   1   ▶   |

### (FIGURE 4-18) TIME RANGE LIST

| Timetable Deta                  | ils      |          |     |     |     |     |     |     |          |
|---------------------------------|----------|----------|-----|-----|-----|-----|-----|-----|----------|
| Save                            |          |          |     |     |     |     |     |     |          |
|                                 |          |          |     |     |     |     |     |     |          |
| Details                         |          |          |     |     |     |     |     |     |          |
|                                 |          |          |     |     |     |     |     |     |          |
| ' Name                          |          |          |     |     |     |     |     |     |          |
| Name                            |          |          |     |     |     |     |     |     |          |
| <ul> <li>Description</li> </ul> |          |          |     |     |     |     |     |     | <i>.</i> |
|                                 |          |          |     |     |     |     |     |     | ~        |
|                                 | _        |          |     |     |     |     |     |     |          |
| " Setting                       | Т        | ime      | Sun | Mon | Tue | Wed | Thu | Fri | Sat      |
|                                 |          | All      |     |     |     |     |     |     |          |
|                                 | 00       | 00       |     |     |     |     |     |     |          |
|                                 |          | 30       |     |     |     |     |     |     |          |
|                                 | 01       | 00<br>30 |     |     |     |     |     |     |          |
|                                 | <u> </u> | 00       |     |     |     |     |     |     |          |
|                                 | 02       | 30       |     |     |     |     |     |     |          |
|                                 | 03       | 00       |     |     |     |     |     |     |          |
|                                 | 05       | 30       |     |     |     |     |     |     |          |
|                                 | 04       | 00       |     |     |     |     |     |     |          |
|                                 |          | 30<br>00 |     |     |     |     |     | -   |          |
|                                 | 05       | 30       |     |     |     |     |     |     |          |
|                                 |          | 00       |     |     |     |     |     |     |          |
|                                 | 06       | 30       |     |     |     |     |     |     |          |
|                                 | 07       | 00       |     |     |     |     |     |     |          |
|                                 |          | 30       |     |     |     |     |     |     |          |
|                                 | 08       | 00<br>30 |     |     | -   |     |     | -   |          |
|                                 |          | 30       |     |     | -   |     |     | -   |          |
|                                 | 09       | 30       |     |     |     |     |     | -   |          |
|                                 | 10       | 00       |     |     |     |     |     |     |          |
|                                 | 10       | 30       |     |     |     |     |     |     |          |
|                                 | 11       | 00       |     |     |     |     |     |     |          |
|                                 |          | 30       |     |     |     |     |     | -   |          |
|                                 | 12       | 00<br>30 |     |     |     |     |     | -   |          |
|                                 |          | 00       |     |     | -   |     |     | -   |          |
|                                 | 13       | 30       |     |     | 1   |     |     | -   |          |
|                                 | 14       | 00       |     |     |     |     |     |     |          |
|                                 | 14       | 30       |     |     |     |     |     |     |          |

(FIGURE 4-19) ADDING TIME RANGE SETTINGS SCREEN

# Policy Item Description

- 1  $% \fbox{1}$  Time Range Name: Time range name to add can be specified.
- 2  $\bigcirc$  Description: A description for time range can be entered.
- ③ Time Range Settings: Time range can be set by dragging and dropping. It can be set in 30-minute units. To select all days (vertical) or all days in a specified time range (horizontal), select the front row or column.

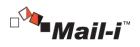

### 4.4.2 Network

Network can be set to Allow and Block by settings. Net App Prevent policy is categorized into a part to control the access to Net Apps and a part to prevent attached files. Data Tagging policy is only available to control and the tag to logs is added. Net Apps which are applicable to each policy are as below.

| Category                  | Protocol                                                                                                    | Policy (Applicable)       |
|---------------------------|----------------------------------------------------------------------------------------------------|---------------------------|
| Email                     | SMTP, POP3, IMAP                                                                                                    | Control, Prevent, Tagging |
| Web Mail                  | AOL, Chollian, Daum Hanmail,<br>Gmail, iCloud Mail,<br>Korea.com, Korea.kr, Nate,<br>Naver, Outlook Live, QQ Mail,<br>Yahoo                                                             | Control, Prevent, Tagging |
| Instant Messaging         | AOL Instant Messenger,<br>Facebook Messenger, Google<br>Talk, Misslee, NateOn, Yahoo<br>Voice                                                                                           | Control, Prevent, Tagging |
| Remote Access             | Dacom_Neturo, MS Remote<br>Desktop, PCAnywhere, Radmin,<br>TeamViewer, VNC                                                                                                    | Control                   |
|                           | Telnet                                                                                                    | Control, Prevent, Tagging |
| Networking                | POST, Response                                                                                                    | Control, Prevent, Tagging |
| Social Networking Service | Cyworld, Daum Blog, Daum<br>Café, Egloos, Facebook,<br>Instagram, Myspace, Naver<br>Blog, Naver Café, Salesforce,<br>Tumblr                                                             | Control, Prevent, Tagging |
| File Storage and Sharing  | 2nDrive, Amazon Cloud, Box,<br>Dropbox, Evernote, FTP, Google<br>Drive, iCloud, LG U+ Box, LG<br>U+ Webhard, Naver Ndrive,<br>OneDrive, SharePoint, SMB,<br>SugarSync, T Cloud, Tencent | Control, Prevent, Tagging |

55

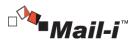

|                       | Cloud, U Cloud                          |                           |
|-----------------------|-----------------------------------------|---------------------------|
| Personal File Sharing | ToToDisk,                               | Control ,Prevent, Tagging |
|                       | Clubbox, eDonkey, Fileguri,<br>GNUtella | Control                   |
| Anonymizer            | SOCKS                                   | Control                   |

# 4.4.2.1 Net App Prevent+

A policy that is used when allowing or blocking specific Network Applications. The supported types of Net Apps are email, web mail, instant messaging, remote access, networking, social networking service, file storage and sharing, personal file sharing and anonymizer (alternate routing). Each Net Apps is controlled by selecting the access, writing, file share function. Also, access time span and period can be set as well.

| • Ne   | t App Preven        | t+      |         |                                                 |          |         |                     |                     |
|--------|---------------------|---------|---------|-------------------------------------------------|----------|---------|---------------------|---------------------|
| - T    | Filter 🔨            |         |         |                                                 |          |         |                     |                     |
| Policy | Name                |         |         | Action OAll OBlock OAllow Apply to Targets Dept |          |         |                     |                     |
| Apply  | Reset               |         |         |                                                 |          |         |                     |                     |
| Add No | w Apply Polic       | 7       |         |                                                 |          |         |                     |                     |
| On     | Priority            | Action  | Туре    | Policy Name                                     | Apply to | Targets | Created Time        | Modified Time       |
|        | ÷ 1                 | O Allow | Control | Mail Service Control                            | 🗀 1      | 2.0     | 2015-10-01 22:21:50 | 2015-10-01 22:21:50 |
|        | φ 2                 | S Block | Prevent | Web Mail Private Information                    | 🗀 1      | 2.0     | 2015-10-01 22:22:57 | 2015-10-01 22:22:57 |
|        | ÷ 3                 | S Block | Prevent | Cloud Service Financial Data Block              | 0        | 2 2     | 2015-10-01 22:26:00 | 2015-10-01 22:26:00 |
| Shov   | ring 1 to 3 of 3 en | ries    |         |                                                 |          |         |                     |                     |

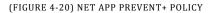

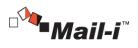

|                                  | 🗇 DASHBOARD 👔                             | REPORTS                         | s 🖻 Policies 🔅         | MANAGE                   | 🖵 SYSTEM        | MAILFILTER | 🔁 CDS |   |
|----------------------------------|-------------------------------------------|---------------------------------|------------------------|--------------------------|-----------------|------------|-------|---|
| E Policies Network Net Ap        | p Prevent+ 🔉                              |                                 |                        |                          |                 |            |       |   |
| POLICIES                         | Net App Prevent+                          |                                 |                        |                          |                 |            |       |   |
| → Detect                         | Save                                      |                                 |                        |                          |                 |            |       |   |
| > Discover                       | ■ General                                 |                                 |                        | Apply to                 | Targets         |            |       |   |
| Endpoint                         | Policy Name                               | Versio                          | n Modified Time        | <ul> <li>Dept</li> </ul> | 0               |            |       |   |
| <ul> <li>Network</li> </ul>      |                                           |                                 |                        | <ul> <li>User</li> </ul> | <b>≗</b> ₀      |            |       |   |
| Net App Prevent+<br>Data Tagging | ■ Net App to Control                      |                                 |                        |                          |                 |            |       |   |
| Decide                           | - Select Agent                            | == Select ==                    |                        |                          |                 |            |       |   |
| Apply to Targets                 | - Туре                                    | Control     Prevent             |                        |                          |                 |            |       |   |
|                                  | <ul> <li>Net Apps Settings</li> </ul>     | CElectronic Mail (3/3)          | Access                 |                          |                 |            |       | ~ |
|                                  |                                           | OWeb Mail (11/12)               | Access Write File T    | Transfer 🔲 Big I         | File Attachment |            |       | ~ |
|                                  |                                           | OInstant Messaging (6/7)        | Access Chat File T     | ransfer                  |                 |            |       | ~ |
|                                  |                                           | Remote Access ( 0/7 )           | Access                 |                          |                 |            |       | ~ |
|                                  |                                           | Networking ( 0/3 )              | Access Include URL     | Exclude URL              |                 |            |       | ~ |
|                                  |                                           | Social Network Service ( 0/13 ) | Access Write File T    | Transfer                 |                 |            |       | ~ |
|                                  |                                           | File Storage and Sharing ( 0/18 | Access File Transfer   |                          |                 |            |       | ~ |
|                                  |                                           | Personal File Sharing ( 0/6 )   | Access                 |                          |                 |            |       | ~ |
|                                  |                                           | Anonymizer ( 0/1 )              | Access                 |                          |                 |            |       | ~ |
|                                  | E Action                                  |                                 |                        |                          |                 |            |       |   |
|                                  | <ul> <li>Response Method</li> </ul>       | Allow                           |                        |                          |                 |            |       |   |
|                                  | - Logs                                    | Save                            |                        |                          |                 |            |       |   |
|                                  | Time Settings Shorts                      | ıt                              |                        |                          |                 |            |       |   |
|                                  | - Time Settings                           | All Days                        | <ul> <li>보기</li> </ul> |                          |                 |            |       |   |
|                                  | <ul> <li>Usage Period Settings</li> </ul> | Not Specify                     |                        |                          |                 |            |       |   |

(FIGURE 4-21) NET APP PREVENT+ POLICY DETAILS

## 4.4.2.2 Data Tagging

Sets a Tagging on specific Net Apps. Logs satisfying the conditions will have tag marks on their title. Supported types of Net Apps are email, web mail, instant messaging, remote access, generic networking, social network service, file storage and sharing, personal file sharing and alternate routing. Each type are controlled by selecting the access, writing, file share function. Also, access time span and period are can be set as well.

| • Dat    | a Tagging                        |             |       |                     |                     |
|----------|----------------------------------|-------------|-------|---------------------|---------------------|
| <u> </u> | ilter 🗸                          |             |       |                     |                     |
| Add Ne   | w Apply Policy                   |             |       |                     |                     |
| On       | Tag Name                         | Apply to Ta | rgets | Created Time        | Modified Time       |
| •        | Financial Data Tagging           | <u> </u>    | 2 0   | 2015-10-01 22:13:00 | 2015-10-01 22:13:00 |
| •        | Cloud Basic Tagging Rule         | i 1         | 2 0   | 2015-10-01 22:13:47 | 2015-10-01 22:13:47 |
|          | Private Information Tagging Rule | 0           | 2 2   | 2015-10-01 22:14:29 | 2015-10-01 22:14:29 |
| Show     | ing 1 to 3 of 3 entries          |             |       |                     |                     |

(FIGURE 4-22) DATA TAGGING

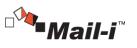

| <ul> <li>Data Tagging</li> </ul>      |                          |           |                             |             |           |                   |
|---------------------------------------|--------------------------|-----------|-----------------------------|-------------|-----------|-------------------|
| Save Delete                           |                          |           |                             |             |           |                   |
| General                               |                          |           |                             | ■ Apply to  | o Targets |                   |
| Tag Name                              |                          | Version   | Modified Time               | • Dept      | 🗀 1       |                   |
| Financial Data Tagging                |                          | 1         | 2015-10-01 22:13:00         | · User      | A 0       |                   |
| ≡ Net App to Control                  |                          |           |                             |             |           |                   |
| <ul> <li>Select Agent</li> </ul>      | 1 of 2 checked           |           |                             |             |           |                   |
| Detection Rules                       | Financial Data Sele      | ect       |                             |             |           |                   |
| <ul> <li>Net Apps Settings</li> </ul> | CElectronic Mail ( 2/2 ) |           | Body/File Content Recipient | Sender      |           | ~                 |
|                                       | Web Mall ( 0/11 )        |           | Body/File Content Recipient | Sender      |           | $\overline{\sim}$ |
|                                       | Instant Messaging ( ore  | 1         | Chat Fle Transfer           |             |           | ~                 |
|                                       | Remote Access { or 1 }   |           | Body Content                |             |           | ~                 |
|                                       | Networking ( u.z.)       |           | Body/File Content Include U | RL. Exclude | e URL     | $\overline{\sim}$ |
|                                       | Social Network Service   | (0/13)    | Body/File Content Recipient | Sender      |           | ~                 |
|                                       | Flie Storage and Sharin  | 1g (a(17) | Fle Transfer                |             |           | ~                 |
|                                       | Personal File Sharing (  | 0/1 }     | Fle Transfer                |             |           | ~                 |
| Time Settings Short                   | cut                      |           |                             |             |           |                   |
| Time Settings                         | All Days                 |           | 보기                          |             |           |                   |
| Usage Period Settings                 | Not Specify              | 5         |                             |             |           |                   |

### (FIGURE 4-23) DATA TAGGING DETAILS

# 4.5 Manage

# 4.5.1 Alerts/Notifications

# 4.5.1.1 Reports

Statistics of Network can be sent to the E-mail registered in user information. Reports (for specific user/groups or periods) on Top Users, Top Depts, Trends, Top Categories, and Top Patterns are provided.

| Settings                    |   |         |                      |                  |                            |
|-----------------------------|---|---------|----------------------|------------------|----------------------------|
| T Filter 🗸                  |   |         |                      |                  |                            |
| Add New                     |   |         |                      |                  |                            |
| Name                        | ÷ | Target  | Alert Item           | Apply to Targets | Register Datetime          |
| Test by Research Team       |   | Network | Credit Card Number 2 | C Department     | 2015-09-23 18:28:08.361284 |
| Showing 1 to 1 of 1 entries |   |         |                      |                  | 4   1                      |

(FIGURE 4-24) ALERT/NOTIFICATIONS - REPORTS

| <b>-</b> | 0  |
|----------|----|
| 2        | n. |

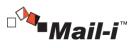

| Reports                             |                 |                                      |             |                            |                                |         |                        |           |             |
|-------------------------------------|-----------------|--------------------------------------|-------------|----------------------------|--------------------------------|---------|------------------------|-----------|-------------|
| Save                                |                 |                                      |             |                            |                                |         |                        |           |             |
| Report Name                         |                 |                                      |             |                            |                                |         |                        |           |             |
|                                     |                 |                                      |             |                            | 7                              |         |                        |           |             |
| Incidents Report                    |                 |                                      |             |                            |                                |         |                        |           |             |
| Report Type                         |                 |                                      |             |                            |                                |         |                        |           |             |
| - Discover PCs                      |                 | <ul> <li>Discover Servers</li> </ul> |             | <ul> <li>Endpoi</li> </ul> | int                            | - 1     | Vetwork                |           |             |
| © Top Users                         |                 | Top Servers                          |             | 💿 Тор                      | Policies                       |         | Top Users              |           |             |
| Top Agent                           |                 | Top Groups                           |             |                            | d of Policy                    |         | Top Depts              |           |             |
| Top Depts                           |                 | Trend                                |             | 🛛 Тор                      |                                |         | Trends                 |           |             |
| Top Agent                           |                 | Top Files Held<br>Time               | for a Long  | Тор                        |                                |         | Top Categories         |           |             |
| Top Long-Ter<br>Files               | m Retention     | Top Patterns                         |             | Tren                       | ds<br>Channels                 |         | Top Patterns           |           |             |
| Top Patterns                        |                 | Long Term Off                        | line Agents |                            | Pattems                        |         |                        |           |             |
| Long-Term O                         | -               |                                      |             |                            |                                |         |                        |           |             |
| Agent Installa                      |                 |                                      |             |                            |                                |         |                        |           |             |
| Top Users by                        |                 |                                      |             |                            |                                |         |                        |           |             |
| Top Depts by                        |                 |                                      |             |                            |                                |         |                        |           |             |
| Trend of Data<br>Top Patterns       |                 |                                      |             |                            |                                |         |                        |           |             |
| Top Agents b                        |                 |                                      |             |                            |                                |         |                        |           |             |
| Top Agents b                        | y bata type     |                                      |             |                            |                                |         |                        |           |             |
| ■ Filter Settings                   |                 |                                      |             |                            |                                |         |                        |           |             |
| Search                              | 2015-09-24      |                                      | Sort By     | @ Patte                    | m ©File                        |         | Inspection Type        | @ File    |             |
| Reference Date<br>Pattern           | == Select ==    |                                      | Print       |                            | ⊙ Pattern ⊙ File               |         | Action                 |           | Quarantized |
|                                     |                 |                                      | Information | ( AI                       | O Fattern O File               |         | Information Not Action | Encrypted | Quarantined |
| Pattern Detail                      | Included O      | Not include                          |             |                            |                                |         | - Not Action           |           |             |
|                                     |                 |                                      |             |                            |                                |         |                        |           |             |
| Target to Inspe                     | ction           |                                      |             |                            |                                |         |                        |           |             |
| <ul> <li>Target Name</li> </ul>     | 🗀 somansa       |                                      |             |                            |                                |         |                        |           |             |
| ■ Target to Notific                 | ation           |                                      |             |                            | E Schedule                     |         |                        |           |             |
| Group Leader or                     |                 |                                      |             |                            | <ul> <li>Start Date</li> </ul> | 2015-09 | 9-25 🖩 14 🔻            | 10 🔻      |             |
| Group Privacy off                   |                 |                                      |             |                            | · Cycle                        | Once    | <b>T</b>               |           |             |
| Chief Privacy Offi<br>Custom 0 sele |                 |                                      |             |                            |                                | Once    |                        |           |             |
|                                     |                 |                                      |             |                            |                                |         |                        |           |             |
| ■ Mail Settings                     |                 |                                      |             |                            |                                |         |                        |           |             |
| <ul> <li>Subject *</li> </ul>       | Incidents Repo  | rt                                   |             |                            |                                |         |                        |           |             |
| - Body *                            | Incidents Repor | t                                    |             |                            |                                |         |                        |           |             |
|                                     |                 |                                      |             |                            |                                |         |                        |           |             |
|                                     |                 |                                      |             |                            |                                |         |                        |           |             |

(FIGURE 4-25) ALERT/NOTIFICATIONS – REPORTS DETAILS

## Provide the second second seco

- ① Report Type: One of the reports details of Top Users, Top Depts, Trends, Top Categories and Top Patterns can be selected.
- ② Filter Settings: Recent Inspection Date, Ranking Criteria and Pattern can be selected and a filter can be applied.
- ③ Inspection Summary Target: A department or a user can be selected for Inspection Summary Target.
- ④ Notification Target: Recipients for the notification can be selected.

59

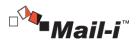

 $(\ensuremath{\underline{5}})$  Schedule: Notification cycle can be set once, daily, weekly or monthly.

6 Mail Settings: Mail subject and body can be entered.

## 4.5.2 Users

A user can be added, modified and deleted.

| 7 | Filter 🔨               |                      |                                 |                                           |
|---|------------------------|----------------------|---------------------------------|-------------------------------------------|
|   | w Deactivate Dept Mana | gement               |                                 |                                           |
|   |                        | 🔅 User Name          | User ID     C     Role          | Position     Creation Date     Modified T |
|   | QA2T                   | 2 jslee              | sjlee@smkim.somansa.com         | 2015-09-24                                |
|   | QA2T                   | 2 keheo              | hke@smkim.somansa.com           | 2015-09-24                                |
|   | QA2T                   | 🤱 smkim              | ksmsumu@smkim.somansa.com       | 2015-09-20                                |
|   | QA3T                   | 2 hongsiman          | aaa@smkim.somansa.com           | 2015-09-2                                 |
|   | somansa                | 🤱 lee chang sub      | ds2shg                          | 2015-09-22 2015-09-2                      |
|   | somansa                | 2 mobile001          | mobile001                       | 2015-09-25 2015-09-25                     |
|   | somansa                | 2 kongdo2001         | kongdo2001                      | 2015-09-23 2015-09-23                     |
|   | somansa                | 🤶 Jin2               | Jin2                            | 2015-09-22 2015-09-2                      |
|   | somansa                | 🤶 Ji Seon Lee        | jslee                           | 2015-09-22 2015-09-22                     |
|   | somansa                | 2 krbtgt             | krbtgt@smkim.somansa.com        | 2015-09-20                                |
|   | somansa                | IUSR_WIN-VOW2R7T90B8 | IUSR_WIN-VOW2R7T90B8@smkim.s    | 2015-09-24                                |
|   | somansa                | 2 smkim              | smkim@smkim.somansa.com         | 2015-09-24                                |
|   | somansa                | 2 Guest              | Guest@smkim.somansa.com         | 2015-09-24                                |
|   | somansa                | 2 Administrator      | Administrator@smkim.somansa.com | 2015-09-2-                                |
|   | WebUX                  | 2 hangwangsic        | hks@smkim.somansa.com           | 2015-09-2                                 |
|   | WebUX                  | 🤱 jangsc             | jangsc@smkim.somansa.com        | 2015-09-24                                |
|   | WebUX                  | 2 Smith Jacob        | jacob                           | PM 2015-09-25 2015-09-25                  |

(FIGURE 4-26) USER ACCOUNT MANAGEMENT

# User Management

User Management shows the user information that is registered to HR Information. For user information, functions including adding, deleting a user, and changing a password are provided and the detail user information such as user name, ID, status, department, account start/expiration date, IP information, employee number, email, phone, etc can be specified.

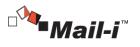

| <ul> <li>Users</li> </ul>                                                                |                                              |        |             |   |
|------------------------------------------------------------------------------------------|----------------------------------------------|--------|-------------|---|
| ← Save                                                                                   |                                              |        |             |   |
| General                                                                                  |                                              |        |             |   |
|                                                                                          |                                              |        |             |   |
| - User*                                                                                  |                                              |        |             |   |
| <ul> <li>User ID*</li> </ul>                                                             |                                              |        |             |   |
| <ul> <li>Password*</li> </ul>                                                            |                                              |        |             |   |
| <ul> <li>Re-enter Password *</li> </ul>                                                  |                                              |        |             |   |
| - Dept                                                                                   | Company                                      | Select |             |   |
| - Start Date                                                                             | 2015-03-30                                   |        |             |   |
| - End Date                                                                               | 2016-03-30                                   |        |             |   |
| - Employee Number                                                                        |                                              |        |             |   |
| - Email                                                                                  |                                              |        |             |   |
| - Telephone                                                                              |                                              |        |             |   |
|                                                                                          |                                              |        |             |   |
| Role                                                                                     |                                              |        |             |   |
| Leader or Admin<br>Chief Privacy Officer (<br>Privacy Officer(only on<br>Privacy Manager | Only one in the company)<br>le in the group) |        |             |   |
| Agent IP/MAC Auther                                                                      | ntification Settings On 🔽                    |        |             |   |
| Add                                                                                      |                                              |        |             |   |
|                                                                                          | IP                                           |        | Mac Address |   |
|                                                                                          |                                              |        |             | 0 |
|                                                                                          |                                              |        |             |   |

(FIGURE 4-27) USER MANAGEMENT DETAILS

#### ☞ Descriptions

- 1 1 User Name: User name to be registered can be entered.
- 2  $% \label{eq:2.1}$  User ID: User ID to be registered can be entered. ID must be unique.
- ③ Password: Password can be entered/modified.
- ④ Dept: Department registered in "MANAGER > Users > Dept Management" can be selected, and a user is registered to the selected department.
- $\ensuremath{\mathbb{S}}$   $\ensuremath{\mathbb{S}}$  Start Date: An available start date of the account to register can be entered.
- 6 End Date: An available end date of the account to register can be entered.
- O  $% \ensuremath{\mathbb{C}}$  Employee number of the account user to register can be entered.
- $\ensuremath{\textcircled{B}}$   $\ensuremath{\textcircled{B}}$  Email: Email of the account user to register can be entered.
- $\textcircled{\sc 0}$  Telephone: Phone number of the account user to register can be entered.

61

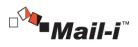

Effective Input Field Range

## [TABLE 4-6] EFFECTIVE INPUT FIELD RANGE WHEN REGISTERING USERS

| ltems              | Effective<br>Range | Character                                                       | Failure Message       |
|--------------------|--------------------|-----------------------------------------------------------------|-----------------------|
| User Name          | 1~225              | Numbers, Uppercase/<br>Lowercase Letters, Special<br>Characters | Enter the user name.  |
| User ID            | 4~20               | Numbers, Uppercase/<br>Lowercase Letters, Special<br>Characters | Enter the user ID.    |
| Password           | 9~35               | Numbers, Uppercase/<br>Lowercase Letters, Special<br>Characters | Enter the password.   |
| Confirm Password   | 9~35               | Numbers, Uppercase/<br>Lowercase Letters, Special<br>Characters | Confirm the password. |
| Employee<br>Number | 1~20               | Numbers, Uppercase/<br>Lowercase Letters, Special<br>Characters | -                     |
| Email              | 1~50               | Numbers, Uppercase/<br>Lowercase Letters, Special<br>Characters | -                     |
| Phone Number       | 1~15               | Numbers                                                         | -                     |

# Recommendation

✓ Password should have at least 9 characters and include English letters, numbers and special characters.

### User Deactivation

Users can be activated or deactivated. Deactivated user accounts are not available for use.

### • Dept Management

Dept Management shows departments registered in HR Information. For HR Information, functions to add, delete and move department are provided.

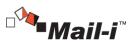

| Dept Management |         | Move | Add | Modify | Delete | Close |
|-----------------|---------|------|-----|--------|--------|-------|
| - Dept          | Company |      |     |        |        |       |
|                 |         |      |     |        |        | ٩     |
| Company Somansa |         |      |     |        |        |       |
|                 |         |      |     |        |        |       |
|                 |         |      |     |        |        |       |
|                 |         |      |     |        |        |       |
|                 |         |      |     |        |        |       |
|                 |         |      |     |        |        |       |

(FIGURE 4-28) DEPT MANAGEMENT

Seffective Input Fields Range

[TABLE 4-7] EFFECTIVE INPUT FIELD RANGE WHEN REGISTERING DEPT

| Items | Effective<br>Range | Character                                                       | Failure Message            |
|-------|--------------------|-----------------------------------------------------------------|----------------------------|
| Dept  | 1~100              | Numbers, Uppercase/<br>Lowercase Letters, Special<br>Characters | Enter the department name. |
| Find  | 1~100              | Numbers, Uppercase/<br>Lowercase Letters, Special<br>Characters | -                          |

- 4.6 SYSTEM
- 4.6.1 Logs
- Audit Logs

For all activities of the admin, Information Management Logs, Information Trace Logs, Policy

63

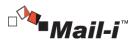

Management Logs and Account Management Logs can be viewed. An Audit Trail is provided through the log.

| Audit Log      |             |              |           |                 |                                                     |
|----------------|-------------|--------------|-----------|-----------------|-----------------------------------------------------|
| 🔻 Filter 🤸     |             |              |           |                 |                                                     |
| Date           | Last Mon    | th Last Week | Yesterday | Today This Week | This Month Custom 2015-03-30 🗐 ~ 2015-03-30 🗐       |
| Type           | == Select = | =            |           |                 |                                                     |
| Apply Reset    |             |              |           |                 |                                                     |
|                |             |              |           |                 |                                                     |
| Time           |             | Туре         | User      | IP              | Contents                                            |
| 2015-03-30 19: | :18:58      | Search       | somansa   | 192.168.10.151  | Search from System > Logs > Audit Log               |
| 2015-03-30 19: | 18:28       | Search       | somansa   | 192.168.10.151  | Search from Manage > Users                          |
| 2015-03-30 19  | :17:03      | Search       | somansa   | 192.168.10.151  | Search from Manage > Users                          |
| 2015-03-30 19  | :16:03      | Search       | somansa   | 192.168.10.151  | Search from Manage > Users                          |
| 2015-03-30 193 | :16:02      | Modify       | somansa   | 192.168.10.151  | Modify from Manage > Users                          |
| 2015-03-30 19: | 16:02       | Search       | somansa   | 192.168.10.151  | Search from Manage > Users                          |
| 2015-03-30 19  | :15:43      | Search       | somansa   | 192.168.10.151  | Search from Manage > Users                          |
| 2015-03-30 19  | :15:10      | Search       | somansa   | 192.168.10.151  | Search from Manage > Users                          |
| 2015-03-30 193 | :11:30      | Search       | somansa   | 192.168.10.151  | Search from Reports > Discover > PCs > Top Users    |
| 2015-03-30 19: | :11:28      | Search       | somansa   | 192.168.10.151  | Search from Manage > Alerts/Notifications > Reports |
| 2015-03-30 19  | :11:28      | Search       | somansa   | 192.168.10.151  | Search from Manage > Alerts/Notifications > Reports |
| 2015-03-30 193 | :11:28      | Search       | somansa   | 192.168.10.151  | Search from Manage > Alerts/Notifications > Reports |
| 2015-03-30 19: | :11:25      | Search       | somansa   | 192.168.10.151  | Search from Manage > Alerts/Notifications > Reports |

(FIGURE 4-29) AUDIT LOGS

4.6.1.1 System Logs

• DLP+ Mining Engine

Runs Mining Engine to collect Network audit logs as information used on DLP+ Center at a scheduled time.

| DLP Mining Engine         |                     |                               |  |  |
|---------------------------|---------------------|-------------------------------|--|--|
| ⊤ Filter ↓                |                     |                               |  |  |
| Туре                      | Time                | Contents                      |  |  |
| Terminate Task            | 2015-09-25 01:00:07 | Report data analyzing end     |  |  |
| Terminate Task            | 2015-09-25 01:00:07 | Endpoint data analyzing end   |  |  |
| Start Task                | 2015-09-25 01:00:07 | Endpoint data analyzing start |  |  |
| Terminate Task            | 2015-09-25 01:00:07 | Discover data analyzing end   |  |  |
| Start Task                | 2015-09-25 01:00:01 | Discover data analyzing start |  |  |
| Start Task                | 2015-09-25 01:00:01 | Report data analyzing start   |  |  |
| Showing 1 to 6 of 6 entri | ies                 |                               |  |  |

(FIGURE 4-30) DLP+ MINING ENGINE LOGS

64

SOMANSA

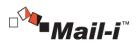

### 4.6.2 Admins

Admin accounts have rights to operate and manage the DLP+ Center. An admin account is created by the operating system admin when installing the product package. In addition, an admin can create and delete an Operator or Viewer Account according to the access department and view permissions. However, an admin account created during package installation cannot be deleted.

| Add New                       |          |            |                   |                      |                     |
|-------------------------------|----------|------------|-------------------|----------------------|---------------------|
| Admin ID                      | C Role   | Start Date | C Expiration Date | C Recent Access Time | Created Time        |
| admin                         | Admin    | 2015-09-11 | 2020-09-22        | 2015-09-25 13:55:41  | 2015-09-11 10:27:54 |
| PolicyEditor                  | Admin    | 2015-09-25 | 2020-09-25        |                      | 2015-09-25 13:57:41 |
| TestOperation                 | Operator | 2015-09-25 | 2020-09-25        |                      | 2015-09-25 13:58:56 |
| Character 5 in 2 of 2 onlying |          |            |                   |                      |                     |

## (FIGURE 4-31) ADMINS MANAGEMENT

# [TABLE 4-8] INTEGRATED ACCOUNT RIGHTS

| Accounts | Rights                                              | Number of<br>Accounts |
|----------|-----------------------------------------------------|-----------------------|
| Admin    | All rights, Operator and viewer account management  | 1                     |
| Operator | Authorized access menu and log view in a department | 1                     |
| View     | Limited access menu and log view in a department    | 5                     |

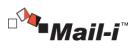

| <ul> <li>Admins</li> </ul>       |                                                                                                    |               |
|----------------------------------|----------------------------------------------------------------------------------------------------|---------------|
| Save                             |                                                                                                    |               |
| General                          |                                                                                                    |               |
| , Admin ID ★                     | PolicyEditor                                                                                                    | Available ID  |
| , Password *                     | •••••                                                                                                    |               |
| . Re-enter Password ★            | •••••                                                                                                    | Confirm Check |
| . Email                          | PolicyEditor@somansa.com                                                                                                    |               |
| , Mobile                         |                                                                                                    |               |
| E Details                        |                                                                                                    |               |
| , Start Date 🛪                   | 2015-09-25                                                                                                    |               |
| 。Expiration Date ★               | 2020-09-25                                                                                                    |               |
| , Management Dept 🛪              | somansa                                                                                                    | Select        |
| . Management Group<br>(Server) * | Group                                                                                                    | Select        |
| . Management Group<br>(DBMS) ★   | Databases                                                                                                    | Select        |
| , Access IP                      | On                                                                                                    |               |
| , Use OTP *                      | Off                                                                                                    |               |
| . Role *                         | Admin                                                                                                    |               |
| Permissions                      |                                                                                                    |               |
| . Access Authority               | ▷         ✓         DashBoard           ▷         Image         Image           ▷         Image         Image           ▷         Image         System           ▷         ✓         My Profile |               |

# (FIGURE 4-32) ADMINS MANAGEMENT DETAILS

### Seffective Input Field Range

## [Table 4-9] EFFECTIVE INPUT FIELD RANGE WHEN REGISTERING ADMIN

| Items               | Effective<br>Range | Character                                                       | Failure Message                                   |
|---------------------|--------------------|-----------------------------------------------------------------|---------------------------------------------------|
| Admin ID            | 5~20               | Letters                                                         | An admin ID should have at least 5<br>characters. |
| Password            | 9~35               | Numbers, Uppercase/<br>Lowercase Letters, Special<br>Characters | Enter the password.                               |
| Confirm<br>Password | 9~35               | Numbers, Uppercase/<br>Lowercase Letters, Special<br>Characters | Confirm the password.                             |
| Email               | 1~200              | Numbers, Uppercase/<br>Lowercase Letters, Special<br>Characters | -                                                 |

66

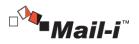

### Recommendation

✓ Password must be at least 9 characters and include English letters, numbers and special characters.

4.6.3 Settings

4.6.3.1 Network Agents

Network Agents can be added, modified, deleted.

| Network Agents              |           |                 |                   |
|-----------------------------|-----------|-----------------|-------------------|
| Add New                     |           |                 |                   |
| Agent Name                  | Agent UID | Agent IP        | Agent Description |
| NDLP Agent                  | uzzz2ss0  | 59.15.154.52    | Main              |
| NDLP Agent_Slave            | Tbrie840  | 192.168.208.241 | SLAVE             |
| Showing 1 to 2 of 2 entries |           |                 |                   |

## (FIGURE 4-33) NETWORK AGENTS

| Network Ag             | ents         |
|------------------------|--------------|
| Save Del               | te           |
| E Details              |              |
| , Agent UID            | uzzz2ss0     |
| , Agent Name           | NDLP Agent   |
| , Agent IP             | 59.15.154.52 |
| , Agent<br>Description | Main         |
|                        |              |
|                        |              |
|                        |              |

(FIGURE 4-34) NETWORK AGENTS DETAILS

### Descriptions

- 1 Agent UID : UID of the Agent can be entered.
- ② Agent Name : Name of the Agent can be specified.
- $\ensuremath{\mathfrak{IP}}$  : IP address of the Agent can be entered.
- ④ Agent Description: Description of the Agent can be added.
- 4.7 Mail-Filter

Mail-Filter is a specific module installed into Mail-i to manage all emails retaining the sensitive data. All outgoing emails can be sent by the decide process and pre-defined policy.

67

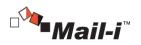

### 4.7.1 Mail List

The progress of all emails can be viewed. The status of email is categorized into Waiting, Rejected, Approved and Transmitted. Administrator can check the status by using the filters such as the email address and specified period. Administrator can also approve, block and delete emails by selecting the target email from the list.

| • MailFilter           |                              |                   |                      |                          |               |  |  |  |
|------------------------|------------------------------|-------------------|----------------------|--------------------------|---------------|--|--|--|
| Search Mail            |                              |                   |                      |                          |               |  |  |  |
|                        | Period                       | 2015 🔻 - 10 💌 - 1 | 1 • 14:00 • 🗰 ~ 2015 | ▼ - 10 ▼ - 1 ▼ 15:59 ▼ 🗰 |               |  |  |  |
|                        | Sender Begin with            |                   |                      |                          |               |  |  |  |
|                        | OK                           |                   |                      |                          |               |  |  |  |
| Approve Selected Mails |                              |                   |                      |                          | 0-0 (Total 0) |  |  |  |
| Status Send Time Requ  | uest Time Approval/R<br>Time | eject Approver    | Sender               | Subject                  | <b>B</b>      |  |  |  |
|                        |                              |                   |                      |                          |               |  |  |  |
|                        |                              |                   |                      |                          |               |  |  |  |
|                        |                              |                   |                      |                          |               |  |  |  |
|                        |                              |                   |                      |                          |               |  |  |  |
|                        |                              |                   |                      |                          |               |  |  |  |

(FIGURE 4-35) MAIL LIST

### 4.7.2 Decide Policy

Administrator can enforce policies to block outgoing email messages that violate predefined Email Security policies. Detail information on the users that attempted to send violated email messages externally such as time, user account, department and the message contents are retained and can be used for legal evidence for further investigation purposes.

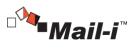

| • MailFilter                          |                         |                                                                                                    |              |  |  |  |  |
|---------------------------------------|-------------------------|----------------------------------------------------------------------------------------------------|--------------|--|--|--|--|
| See All V                             |                         |                                                                                                    |              |  |  |  |  |
| Add New Rule                          |                         |                                                                                                    | 0-0 (Total 0 |  |  |  |  |
| Rule Name                             |                         | Conditions                                                                                                    |              |  |  |  |  |
|                                       |                         |                                                                                                    |              |  |  |  |  |
|                                       | AuditFilter    - Google |                                                                                                    |              |  |  |  |  |
| 1 1 1 1 1 1 1 1 1 1 1 1 1 1 1 1 1 1 1 | https://192.168         | .8.81/b/auditrule_e.htm?f_path=/etc/smfilter/master/rule_auditk                                                                                                    |              |  |  |  |  |
|                                       | 🔵 D                     | LP <sup>+</sup> Center                                                                                                    |              |  |  |  |  |
|                                       |                         |                                                                                                    |              |  |  |  |  |
|                                       | Add New Rule (*         | Must enter)                                                                                                    |              |  |  |  |  |
|                                       | + *                     | • *                                                                                                    |              |  |  |  |  |
|                                       | Action *                | ●Pass-through ●Block                                                                                                    |              |  |  |  |  |
|                                       | Rule Name               |                                                                                                    |              |  |  |  |  |
|                                       | - Condition             | Department     Select Department       Sender's Address     Address       Address of     Select Department       CoAddress     Select Department       Subject     Select Department       Cohort     Repetition       Atachmed Fie     Number of       Atachment     T |              |  |  |  |  |
|                                       |                         | Add                                                                                                    |              |  |  |  |  |

(FIGURE 4-36) POLICY SETTINGS

4.7.3 Specify Block Policy

Apply a block policy by specifying the number of repetitions.

| • Ma  | ilFilter   |           |                             |                          |                                |                                   |             |                    |      |
|-------|------------|-----------|-----------------------------|--------------------------|--------------------------------|-----------------------------------|-------------|--------------------|------|
| See A |            | ٩         |                             |                          |                                |                                   |             |                    |      |
| Add   | New Rule   |           |                             |                          |                                |                                   |             | 1-1 (Total 1) 25 🔻 |      |
|       |            | Rule Name |                             |                          |                                | Conditions                        |             |                    |      |
| Block | DLP_Policy |           | Mobile: Repe<br>Department: | tition 1<br>ÀlÁ¾ÇĐ       |                                |                                   |             |                    | 0000 |
| Add   | New Rule   |           |                             |                          |                                |                                   |             | 1-1 (Total 1) 25 🔻 |      |
|       |            |           |                             | .8.81/b/rrule_e.h        |                                | smfilter/master/rule_a            | uditk&f_off |                    |      |
|       |            |           | tule Information            |                          |                                |                                   |             |                    |      |
|       |            |           | Rule Name *                 | DLP_Policy<br>Department | Mobile<br>1 ▼<br>© ©<br>ÀÌÁ¾ÇĐ | Repetition:     Select Department |             |                    |      |
|       |            |           |                             |                          | Edit                           |                                   | -<br>-      |                    |      |

(FIGURE 4-37) SPECIFY BLOCK POLICY

69

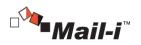

# 4.7.4 Statistics

All email messages violated the rules by dates or periods can be viewed. From the list of search results, the detail information based on the status of email such as Requested, Approved and Rejected according to the specified search period and date are provided.

| • MailFilter      |                 |                                    |                                                          |        |         |   |  |  |
|-------------------|-----------------|------------------------------------|----------------------------------------------------------|--------|---------|---|--|--|
| Search Statistics |                 |                                    |                                                          |        |         |   |  |  |
| U coulon outloado |                 |                                    |                                                          |        |         |   |  |  |
|                   | View            | Daily 🔻                            | 2015 • - 10 • - 1 • □ ~ 2015 • - 10 • - 1 • □<br>Daity • |        |         |   |  |  |
| OK                |                 |                                    |                                                          |        |         |   |  |  |
|                   |                 |                                    |                                                          |        |         |   |  |  |
| Date Total Dis    | sapproved Block | Cancel Approval<br>Sending Request | Approval                                                 | Reject | Absence | B |  |  |
|                   |                 |                                    |                                                          |        |         |   |  |  |
|                   |                 |                                    |                                                          |        |         |   |  |  |

(FIGURE 4-38) STATISTICS

4.8 Checking the Version of DLP+ Center

This screen shows the version of the DLP+ Center. Click the 🔟 button at the top right to check the version.

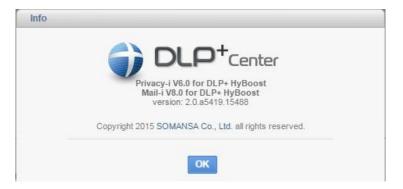

(FIGURE 4-39) CHECK DLP+ CENTER VERSION

# 5. Appendix

- 5.1 T-Proxy
- 5.1.1 What is T-Proxy?

T-Proxy is a transparent proxy that disallows both the user and server to be aware of the existence of the proxy, which differentiates itself from generic proxy.

T-Proxy intercepts packets from a user and establishes a connection to the server, as if it is the

70

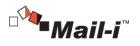

user. The server also cannot be aware of the existence of the proxy, since it also understands it as a user, not a proxy.

#### 5.1.2 Why is T-Proxy needed?

In case of SSL, communication is secured based on certificates, so it is impossible to decipher the packets intercepted in the middle of the communication. However, when a T-Proxy is used, the packets can be decrypted since it has the certificate they are encrypted upon. So the messages of the encrypted protocols that have been blocked, can be decrypted and logged if T-Proxy is used.

### 5.2 Net Apps Test Scenario

- 5.2.1 Office 365 Onedrive
- Setting a Block Policy
- (1) Click [POLICIES] on DLP+Center.
- (2) Click Network-Net App Prevent.
- (3) Click [Add New].
- (4) Select a policy and specify a target to apply the policy.
- (5) Select [Prevent] for Control Type, and select a Detection Rule to apply.
- (6) Select [Business File Share] [Onedrive] from Net Apps.
- (7) Select a Countermeasure [Block/Allow].
- (8) Click [Apply].

#### • File Blocking Test

- (1) Browse to <u>https://login.microsoftonline.com/</u>
- (2) Click the [Onedrive] icon from the menu on the bottom.
- (3) Click [Upload].
- (4) Locate a file that violates the detection rule and select the file to upload.
- (5) Check the file upload is handled (blocked or allowed) in accordance with the countermeasure you previously specified.
- (6) Check that the log for the activity exists and reads as what happened (Blocked/Allowed) from DLP+ Center.

#### 5.2.2 Office 365 Mail

- Setting a Block Policy
- (1) Click [POLICIES] on DLP+ Center.
- (2) Click Network-Net App Prevent.
- (3) Click [Add New].
- (4) Select a policy and specify a target to apply the policy.
- (5) Select [Prevent] for Control Type, and select a Detection Rule to apply.
- (6) Select [Webmail] [Microsoft Outlook Live].

### 71

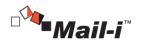

- (7) Select a Countermeasure [Block/Allow].
- (8) Specify Time Range and click [Save].
- (9) Click [Apply].
- Email Content Detection Test
- (1) Browse to <a href="https://login.microsoftonline.com/">https://login.microsoftonline.com/</a>
- (2) Click the [Mail] icon from the menu on the bottom.
- (3) Click [Create New].
- (4) Write an email message with some information that violate the detection rules.
- (5) Click [Send].
- (6) Check the email message is handled (blocked or allowed) in accordance with the countermeasure you previously specified.
- (7) Check that the log for the activity exists and reads as what happened (Blocked/Allowed) from DLP+ Center.
- Attached File Detection Test
- (1) Browse to <u>https://login.microsoftonline.com/</u>
- (2) Click the [Mail] icon from the menu on the bottom.
- (3) Click [Create New].
- (4) Specify recipient and put some texts in the body.
- (5) Click [Attach Files] on top.
- (6) Click the Computer icon, and add a file that violates the predefined detection rules.
- (7) Select a way to upload the file (select Upload to OneDrive & Send as Shared/Attached File).

 $\rightarrow$  Skip to the step #9, if you select Upload to OneDrive.

- (8) Check the email message is handled (blocked or allowed) in accordance with the countermeasure you previously specified.
- (9) Check that the log for the activity exists and reads as what happened (Blocked/Allowed) from DLP+ Center.

### 5.2.3 Office 365 SharePoint

- Setting a Block Policy
- (1) Click [POLICIES] on DLP+ Center.
- (2) Click Network-Net App Prevent.
- (3) Click [Add New].
- (4) Select a policy and specify a target to apply the policy.
- (5) Select [Prevent] for Control Type, and select a Detection Rule to apply.
- (6) From Target Net Apps, select [Business File Share] [Sharepoint].
- (7) Select a Countermeasure [Block/Allow].
- (8) Specify Time Range and click [Save].
- (9) Click [Apply].
- Content Detection Test
- (1) Browse to <a href="https://login.microsoftonline.com/">https://login.microsoftonline.com/</a> and login.
- (2) Browse to https://portal.office.com/admin/default.aspx.

72

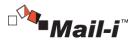

- (3) Click [Office 365 Management Center] [Administrator] [SharePoint] on the left menu.
- (4) Open the URL of a SharePoint Site registered.
- (5) Enter a text that violates a predefined policy in the text entry below News Feed, and click [Post].
- (6) Check the post is handled (blocked or allowed) in accordance with the countermeasure you previously specified.
- (7) Check that the log for the activity exists and reads as what happened (Blocked/Allowed) from DLP+ Center.
- Attached File Detection Test
- (1) Browse to <a href="https://login.microsoftonline.com/">https://login.microsoftonline.com/</a> and login.
- (2) Browse to https://portal.office.com/admin/default.aspx.
- (3) Click [Office 365 Management Center] [Administrator] [SharePoint] on the left menu.
- (4) Open the URL of a SharePoint Site registered.
- (5) Click [Upload].
- (6) Click [Choose Files] and select a file that violates the predefined detection rules.
- (7) Specify the target folder path, and click [OK].
- (8) Check the upload is handled (blocked or allowed) in accordance with the countermeasure you previously specified.
- (9) Check that the log for the activity exists and reads as what happened (Blocked/Allowed) from DLP+ Center.